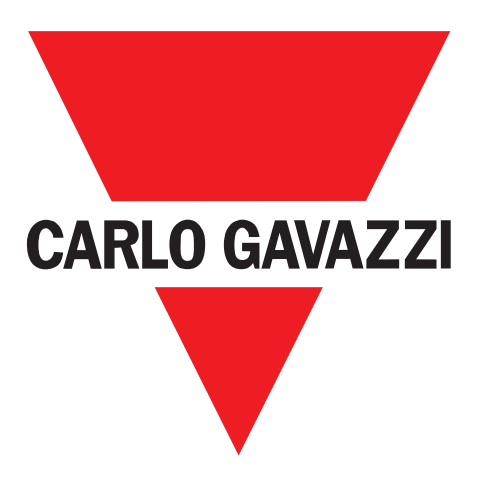

# **SCTL55 Smart Configurator**

## **for IO-Link devices**

## **Instruction manual**

**Manuale d'istruzione**

**Betriebsanleitung**

**Manuel d'instructions**

**Manual de instrucciones**

## **Brugervejledning**

**UAB Carlo Gavazzi Industri Kaunas** Raudondvario pl. 101 Kaunas LT-47184 Lithuania

使用手册

## $\Xi$ **Table of contents**

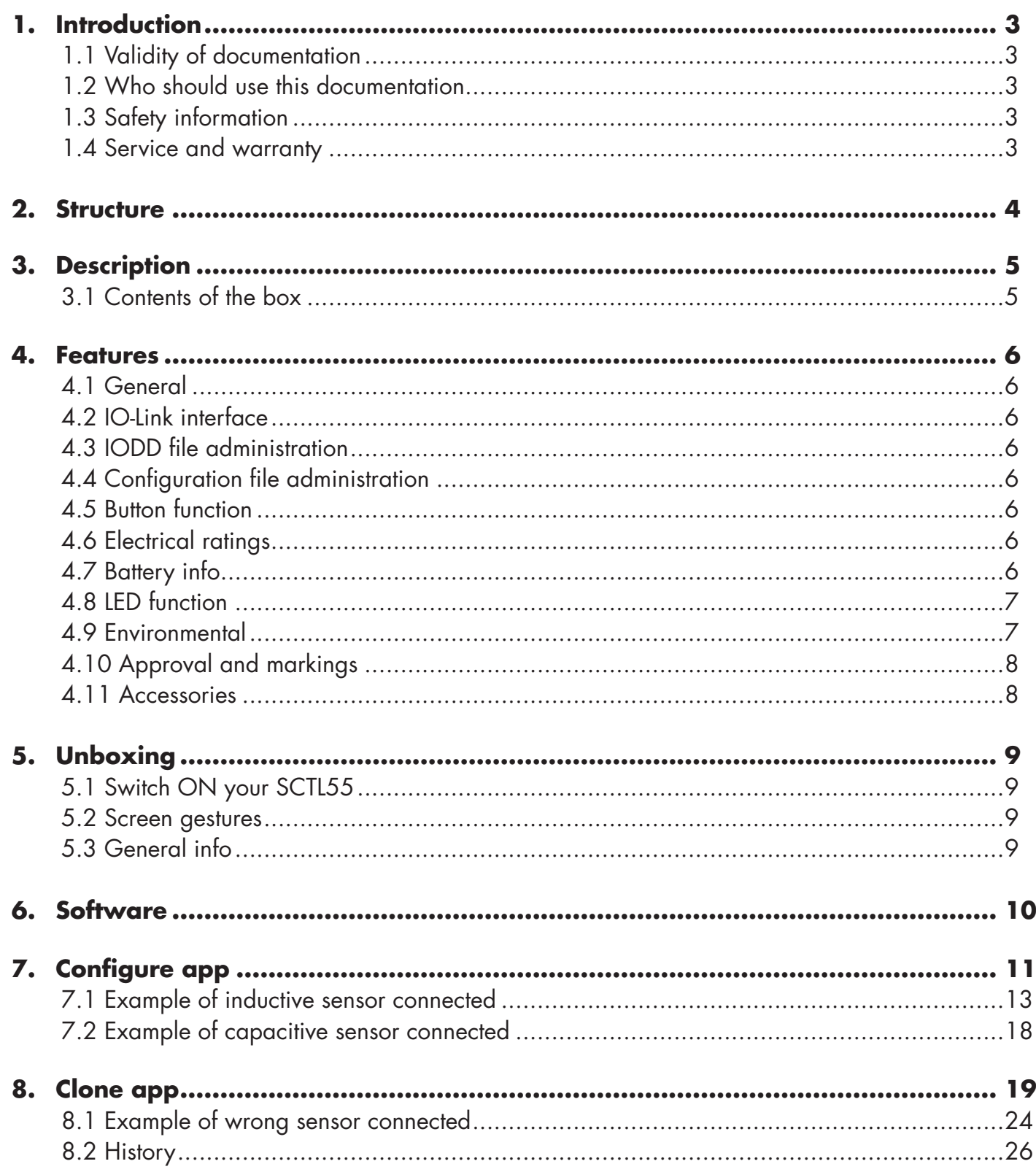

## **1. Introduction**

This manual is a reference guide for Carlo Gavazzi Smart Configurator. It describes how to set up and use the product for its intended use.

## **1.1 Validity of documentation**

This manual is valid only for SCTL55 and until any new documentation is published. It describes the function and operation of the product for its intended use.

## **1.2 Who should use this documentation**

This manual contains all the information you need for commissioning and operating the SCTL55 and must be read and completely understood by specialized personnel dealing with Configurator.

We highly recommend that you read the manual carefully before starting to use the SCTL55. Save the manual for future use. The installation manual is intended for qualified technical personnel.

## **1.3 Safety information**

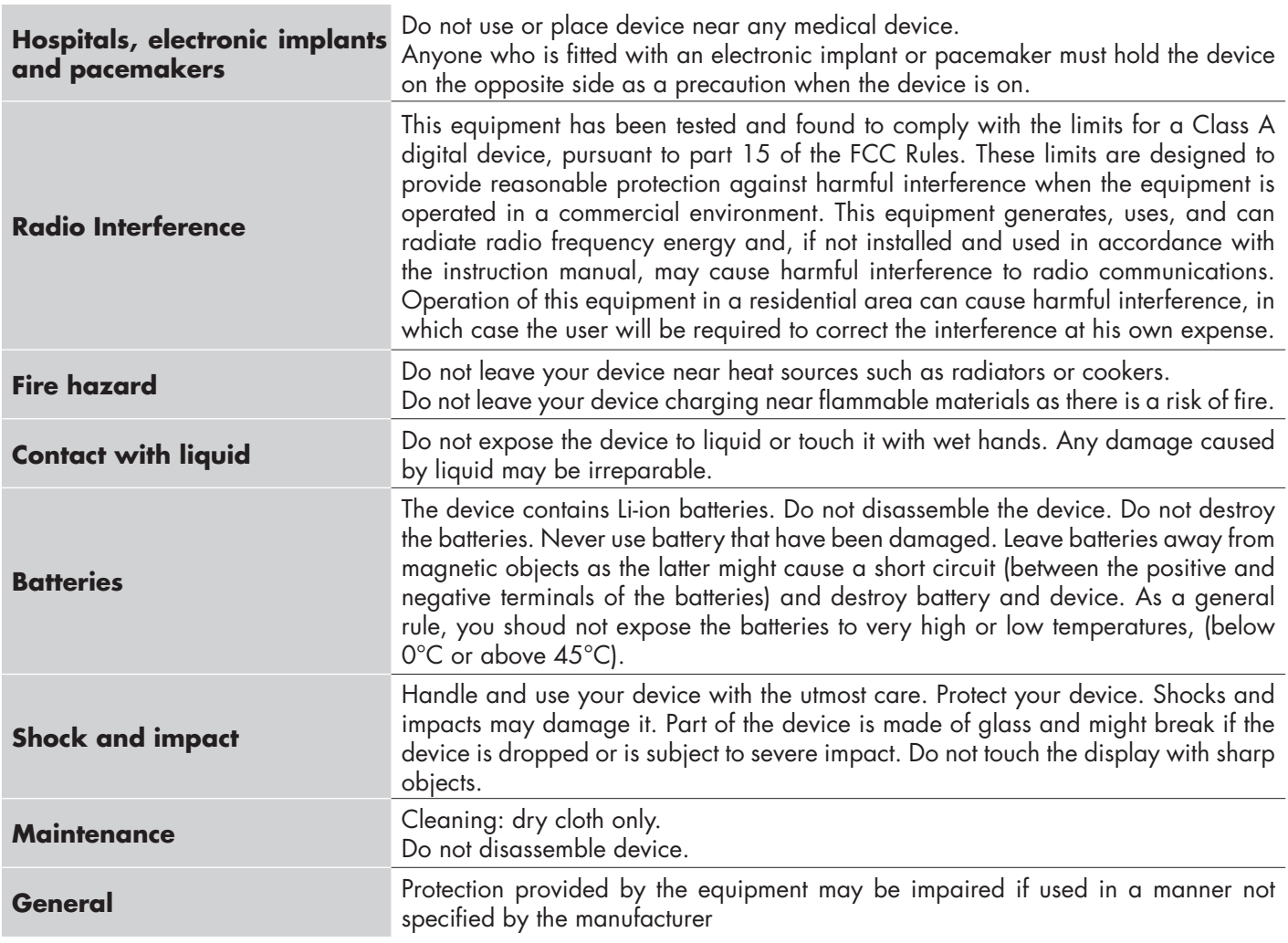

## **1.4 Service and warranty**

Not everybody is authorized to open the Smart Configurator. This operation is reserved exclusively for CARLO GAVAZZI technical service personnel. Tampering of the SCTL55 by unauthorized personnel voids the warranty.

**3 EN**  $\overline{\mathbf{3}}$ 

る

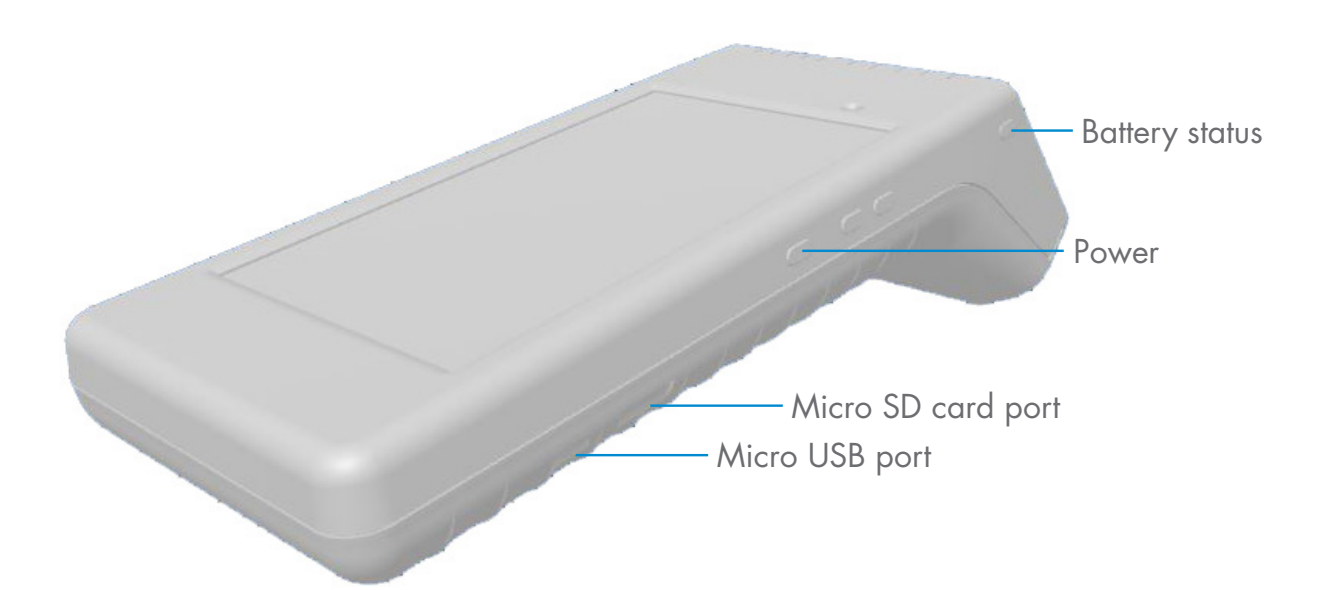

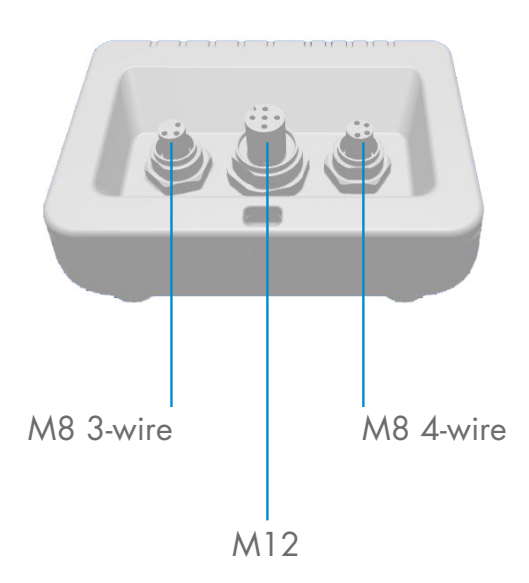

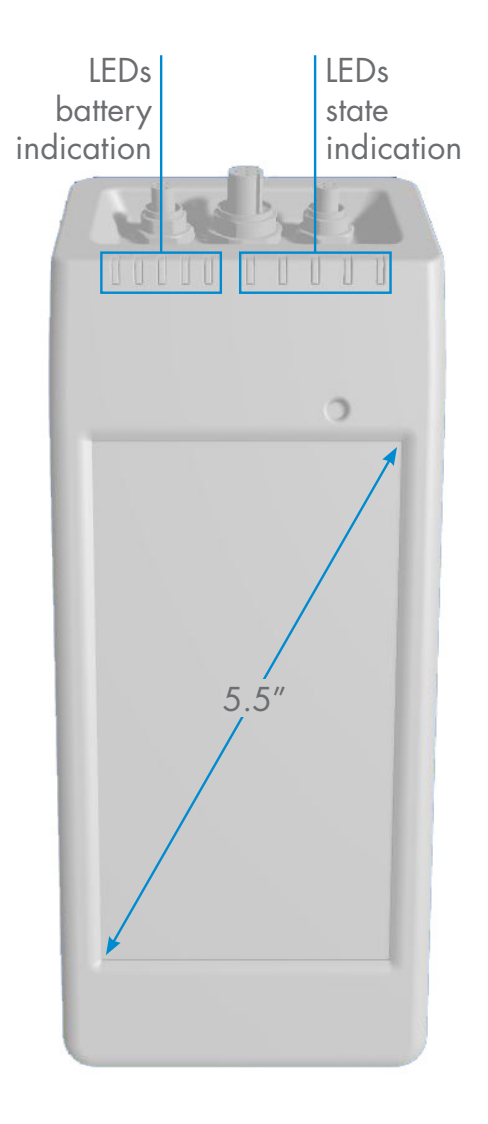

## **3. Description**

The SCTL55 is the Industry 4.0 portable, self-powered and user friendly smart configurator for IO-Link sensors that accesses your sensor data and manages its parameters. There is no need for a PC and dedicated software.

Through a 5.5" HD touchscreen display and dedicated Apps you can now:

- Have access to an advanced diagnostic, showing operating hours, number of detections, operating cycles and alarms
- Verify your sensor status, including current temperature, quality of run and process data
- Easily change the operating sensor parameters to better meet the process requirements (switchpoint mode, sensing distance, timing functions, PNP/NPN/push-pull, NO/NC). It is also possible to add favourite parameters to the homepage and create different user profiles (observer, maintainer, specialist).
- Automatically download IODD files, through Wi-fi. As soon as you plug the sensor to one of the 3 connectors on the top of the device, if the IODD file is not already on the device memory, it automatically connects to the download area and shows all the data of the sensor.

Thanks to these innovations you can now manage and optimize your sensor very quickly and improve your processes and predictive maintenance.

## **3.1 Contents of the box**

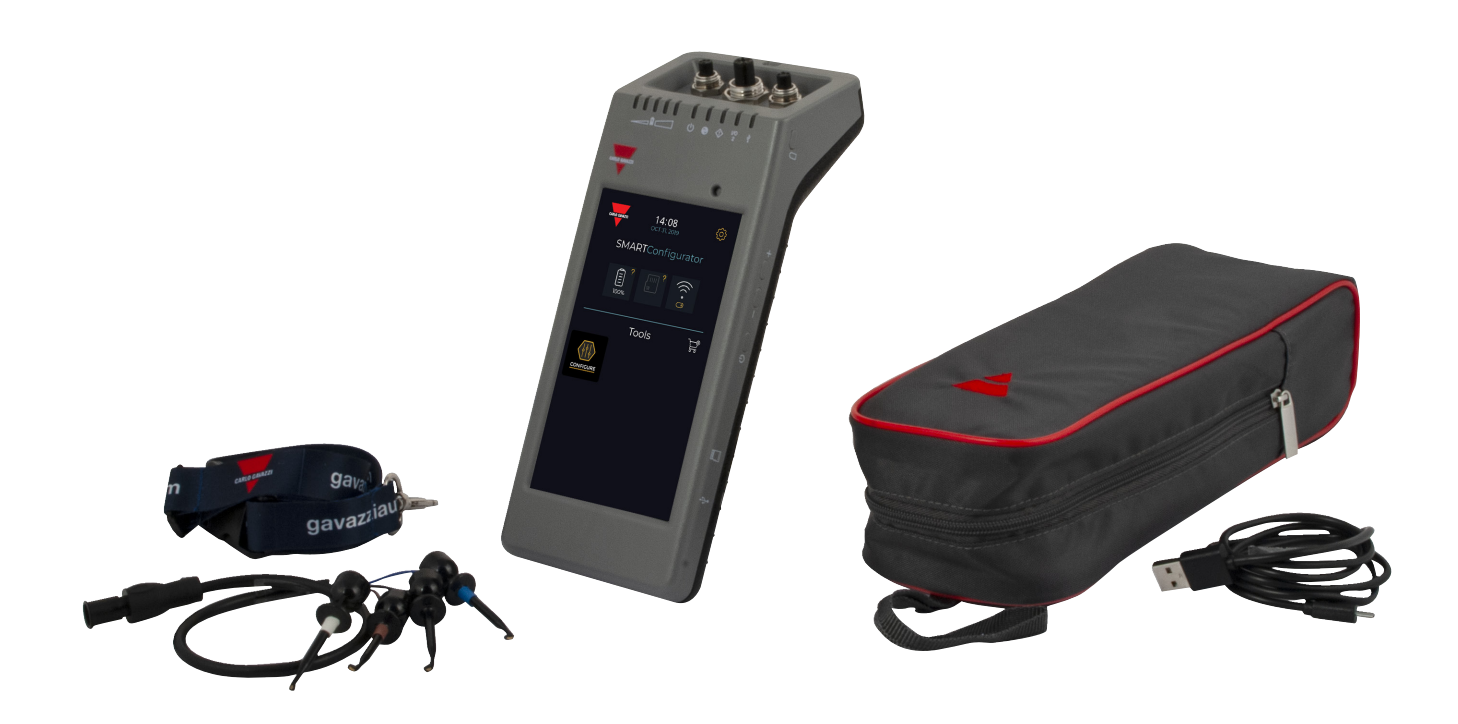

 $\tilde{a}$ 

## **4. Features**

**EN**

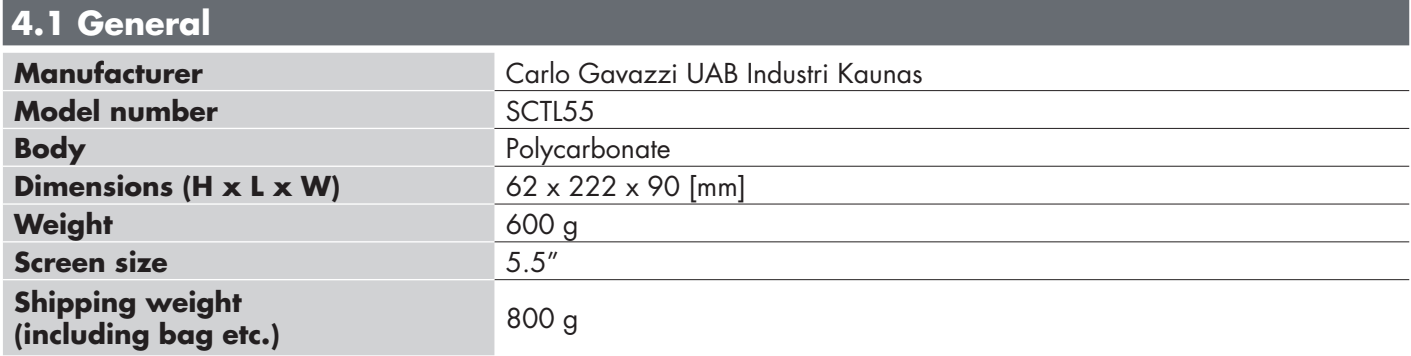

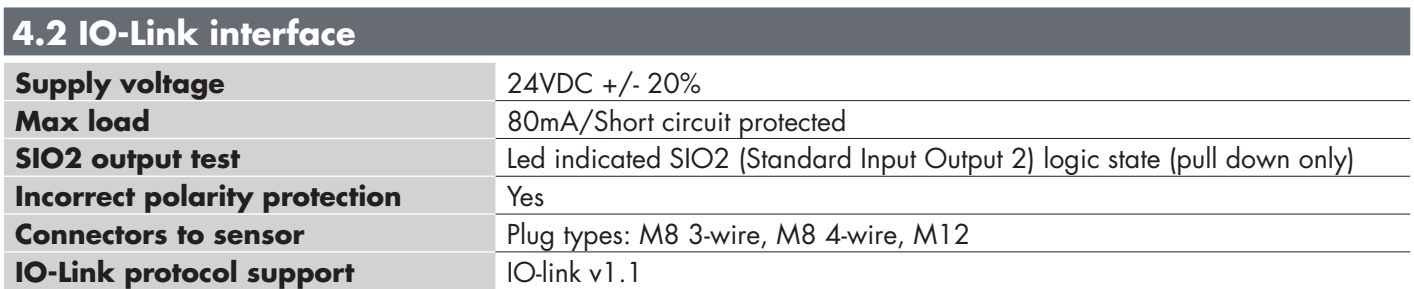

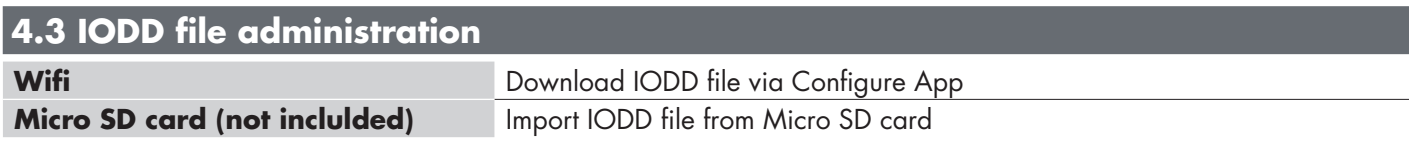

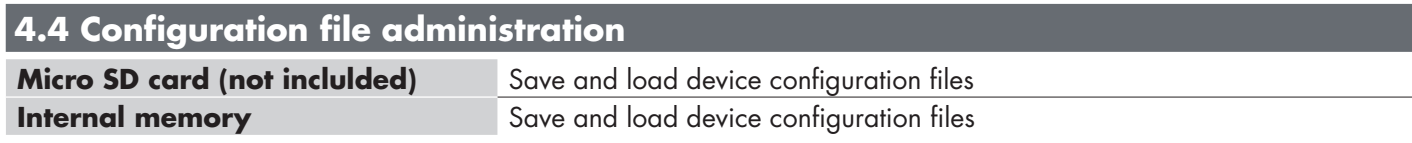

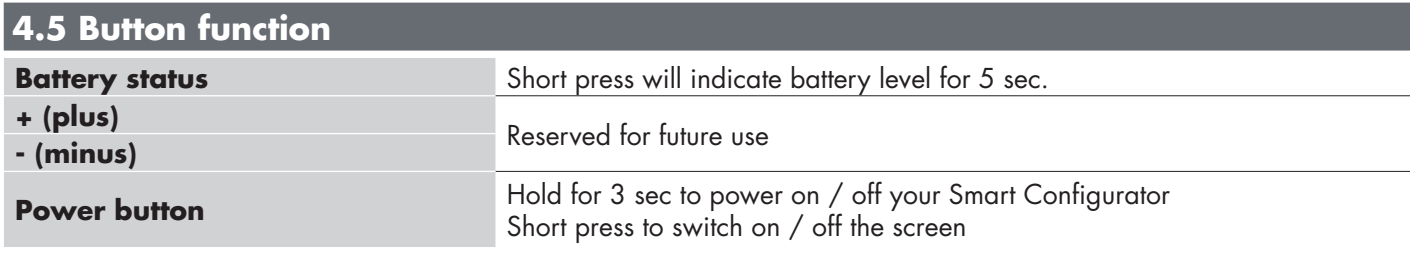

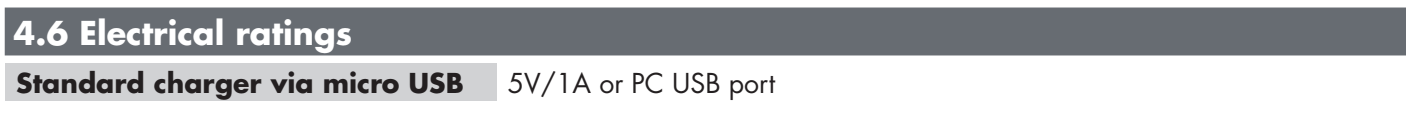

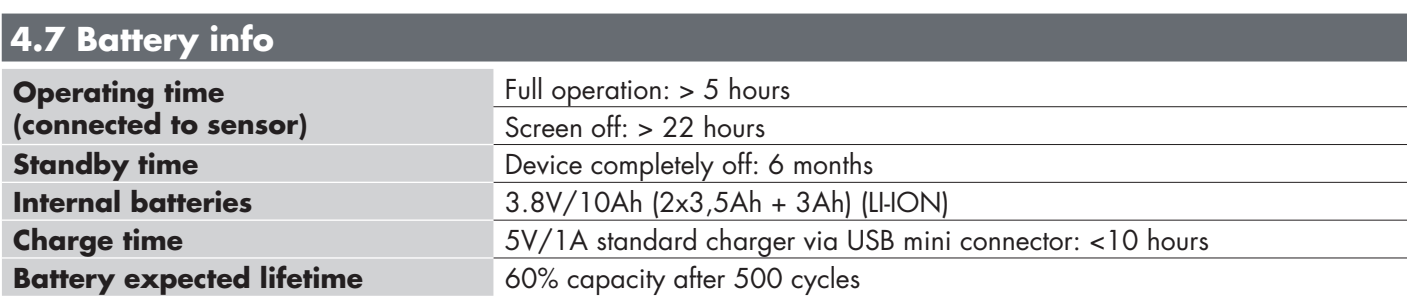

## **4.8 LED function**

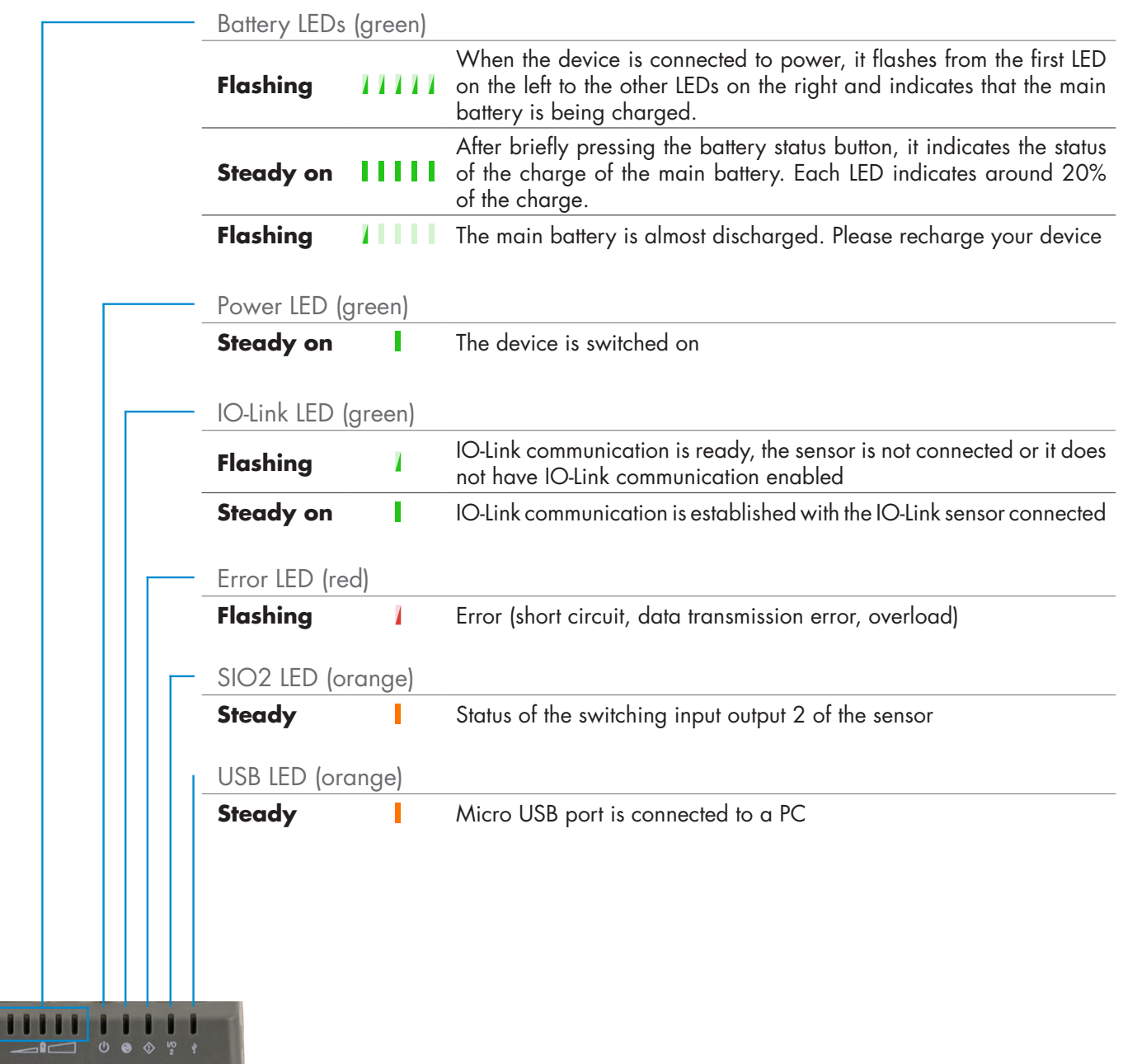

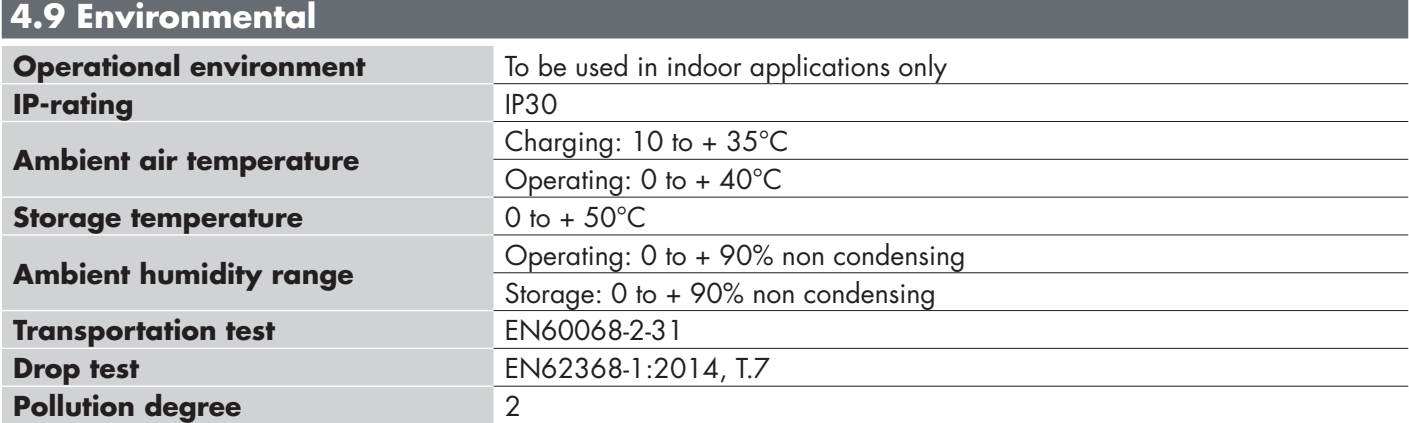

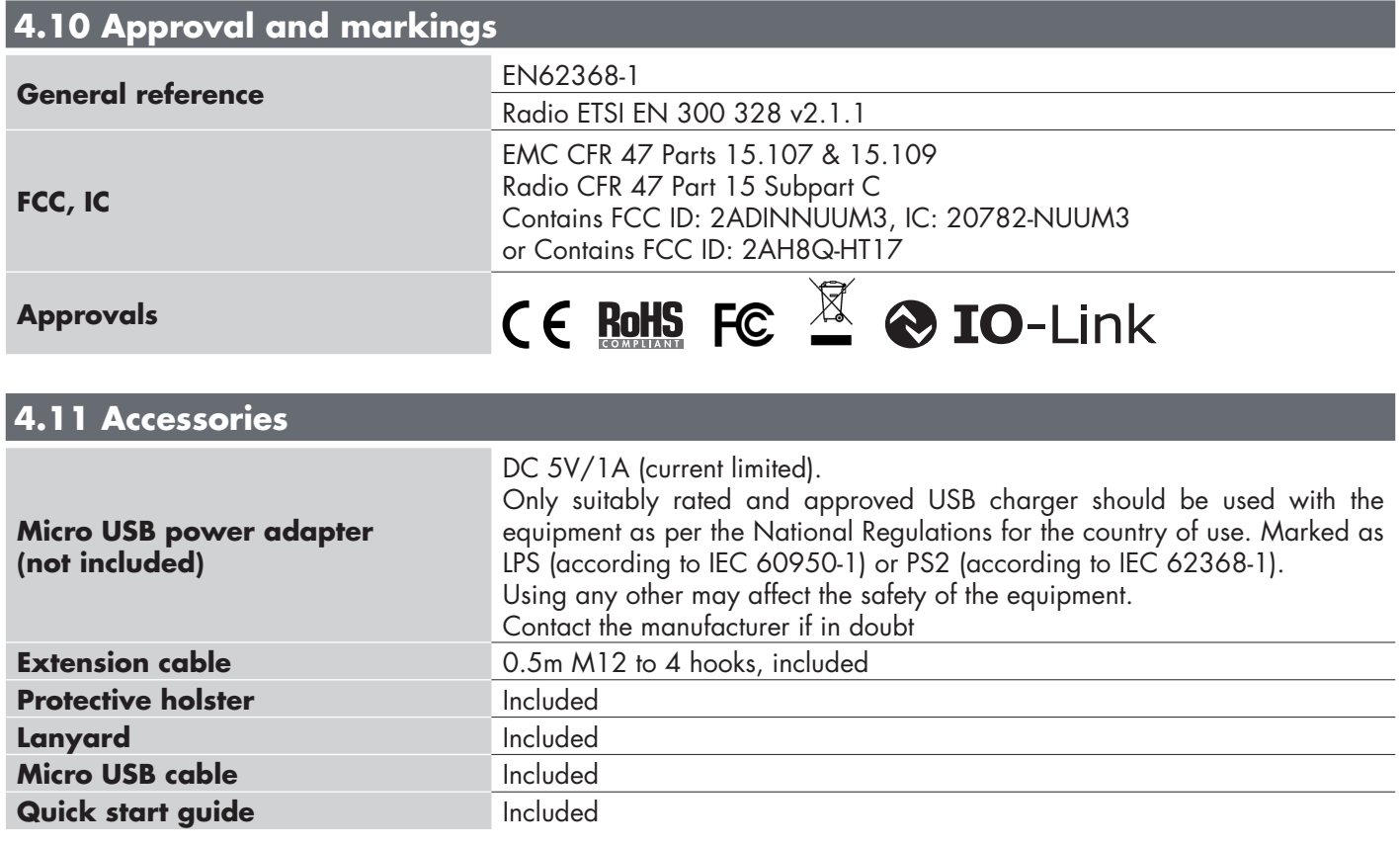

## **5. Unboxing**

## **5.1 Switch ON your SCTL55**

To switch on your smart configurator, press and hold the power key button for 3 seconds.

## **5.2 Screen gestures**

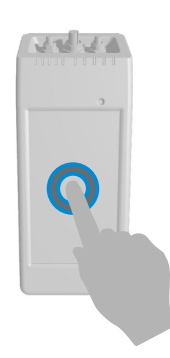

**Touch:** touch an item once. For example, touch to select an option

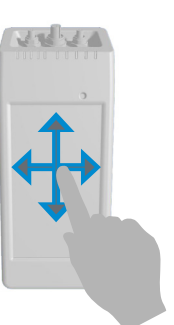

**Swipe:** swipe your finger on the screen vertically to scroll through a list or horizontally to change a value

## **5.3 General info**

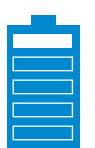

#### **This device has two separate batteries:**

- 1. The MAIN battery
- Powers the complete device, including the sensor connected
- Is charged by connecting a charger to the micro USB port
- Status is indicated on the 5 green LEDs on the device
- 2. The DISPLAY battery
- Powers the touchscreen display
- Is charged automatically by the MAIN battery but ONLY when the device is switched OFF!
- Status is indicated on the battery icon on the Launcher home screen

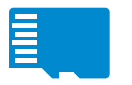

#### **This device has a built-in micro SD card reader:**

- A micro SD card can be used to upload IODD (.ZIP) files to the device and transfer Project files to/from the device.
- The micro SD card is detected on power-up, thus it must be inserted BEFORE the device is switched on!

#### **EN 6. Software**

#### **Home screen**

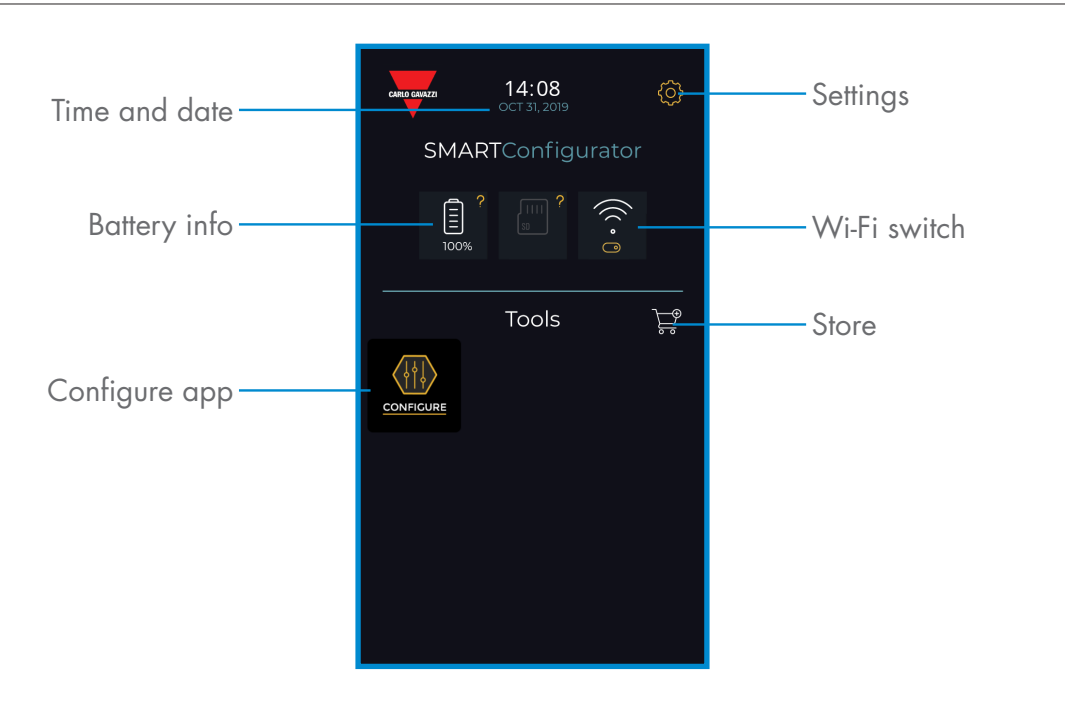

## **STEP1: settings > Wi-Fi**

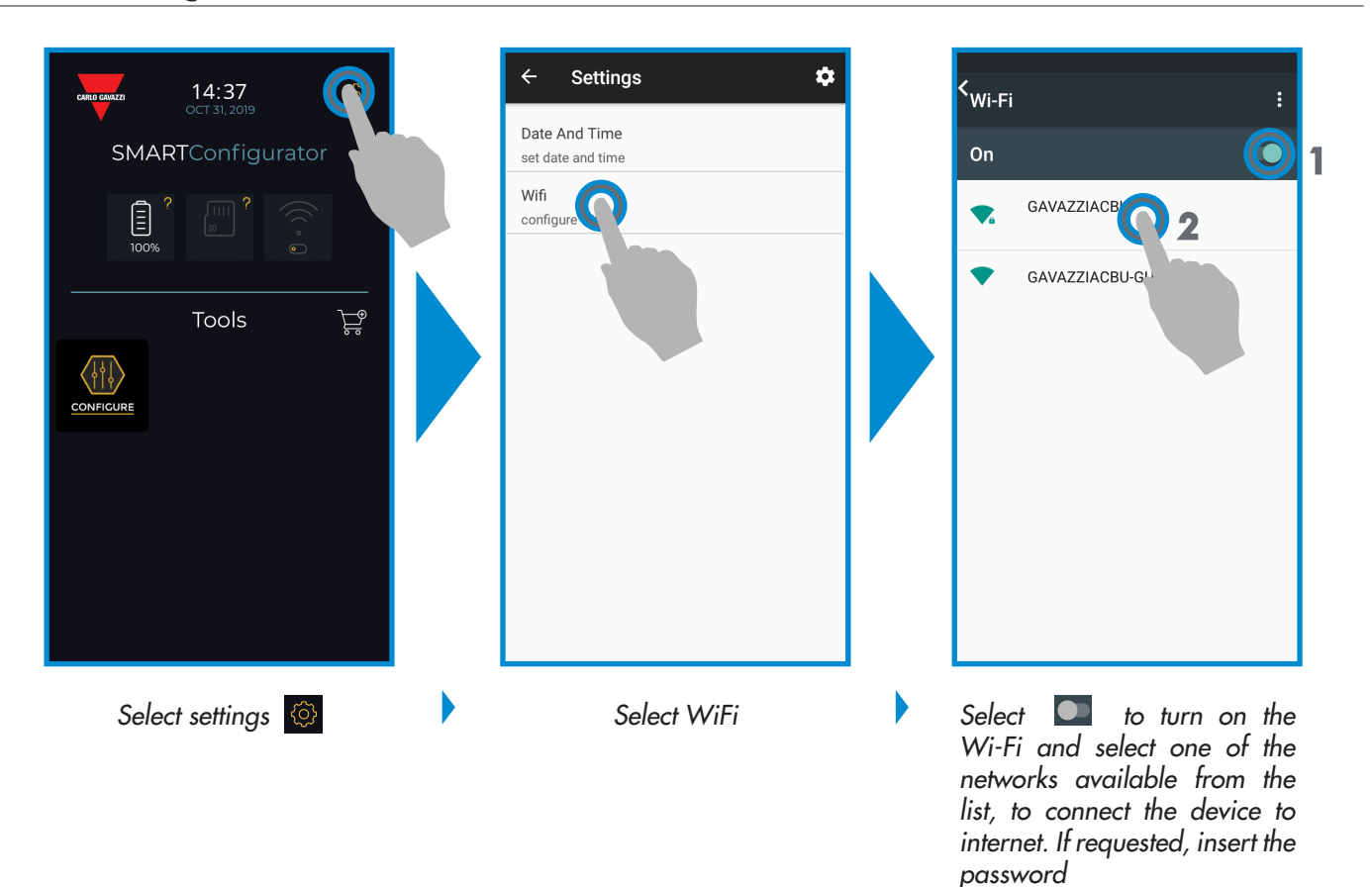

**10**

#### **STEP2: store > update** Gavazzi Store  $\mathbf{z}$  $14:08$ ලි Absolute Launcher SMARTConfigurator Gavazzi base software  $2.1.01$ **UPDATE**  $\boxed{\Xi}$  $\left( (\cdot, \frac{1}{2}) \right)$ Configure|Configure

1.3.30

Configure|Configure<br>Touch n'link: Powerful IO-Link sensor's<br>configutation

**INSTALLED** 

Keep your smart configurator up to date and accept available software updates to get new and enhanced features

*Select the store* 

Tools

 $\sqrt{\left|\left|\left|\right|\right\rangle\right|}$ 

## **7. Configure app**

**How to start**

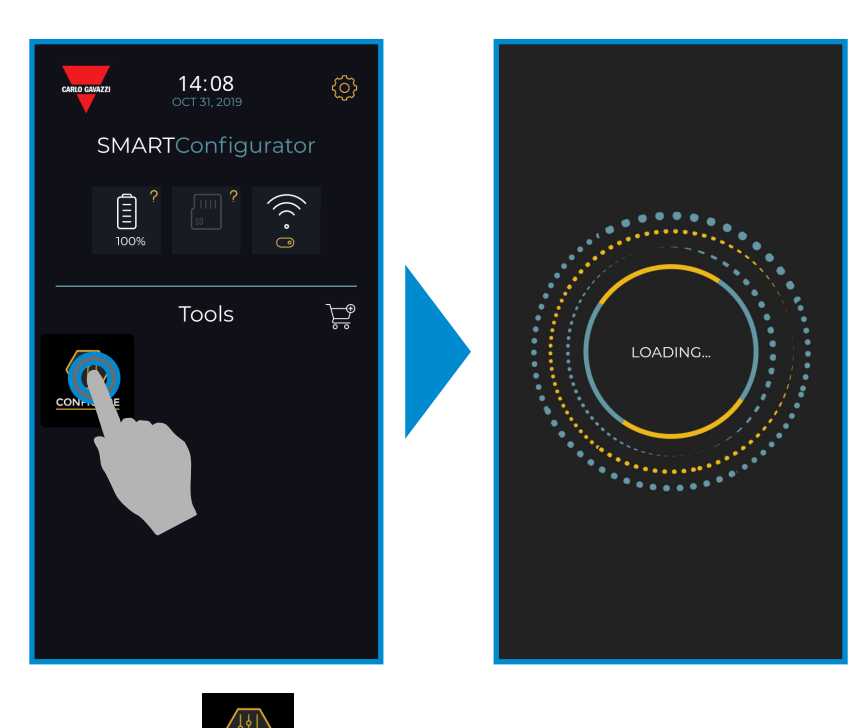

Select the icon **cONFIGURE** to start

 $\boxed{11}$ 

Б

#### **Connect your sensor**

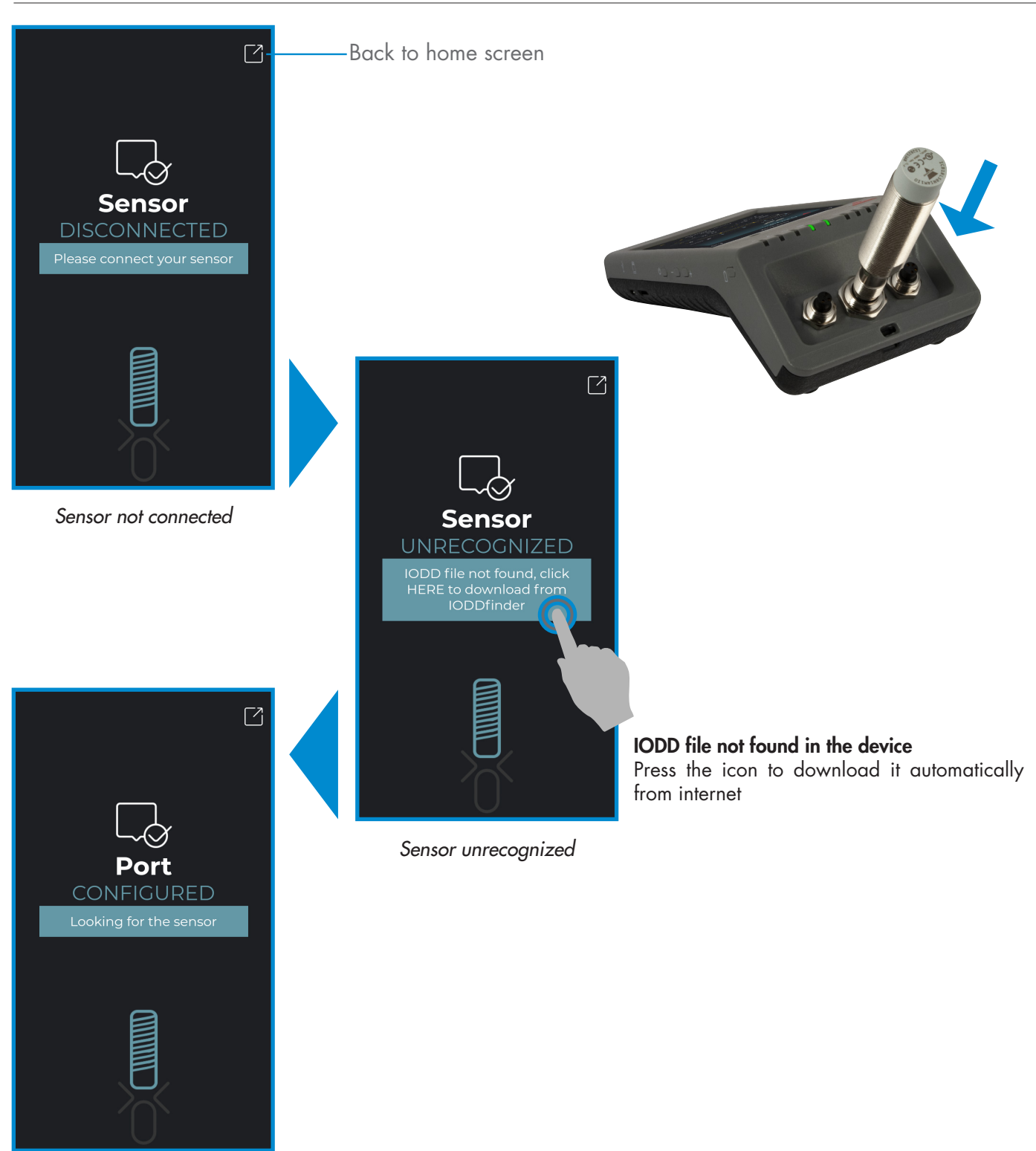

*IODD file editable, wait..*

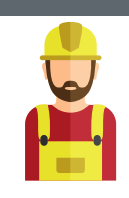

#### **Warning:**

It is possible to connect only one sensor at a time

## **7.1 Example of inductive sensor connected**

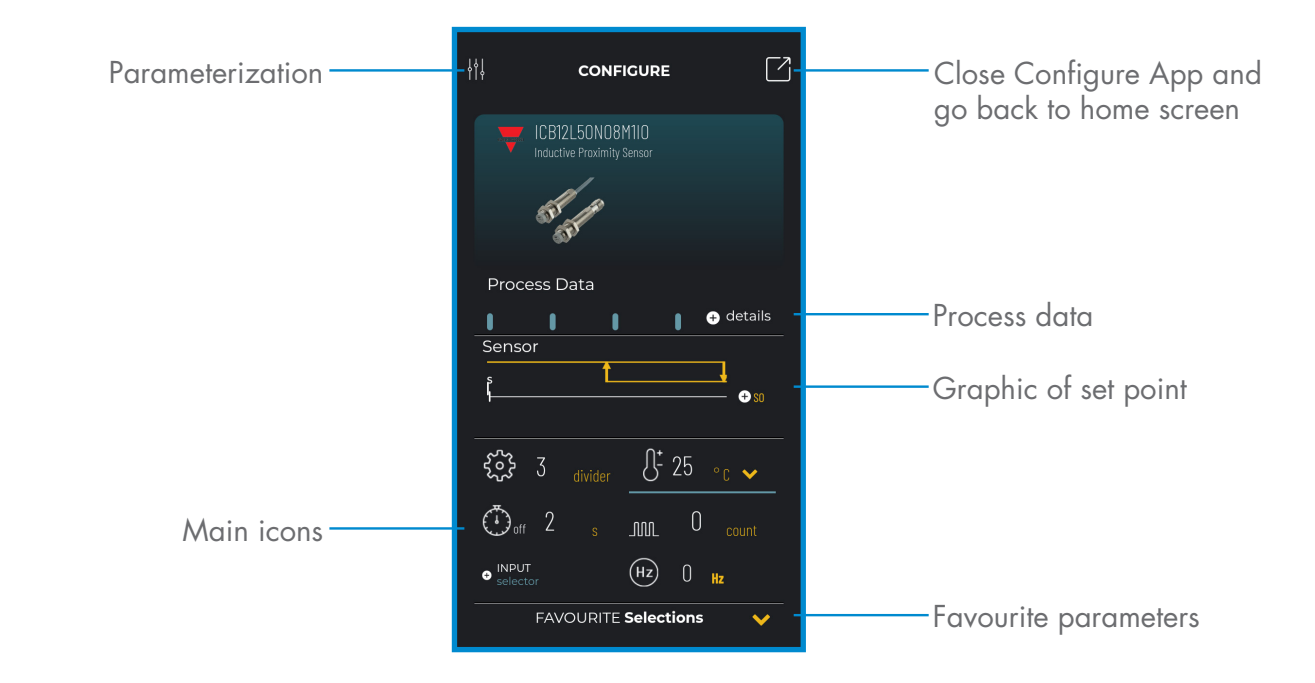

## **Create a user: parameterization > settings > users**

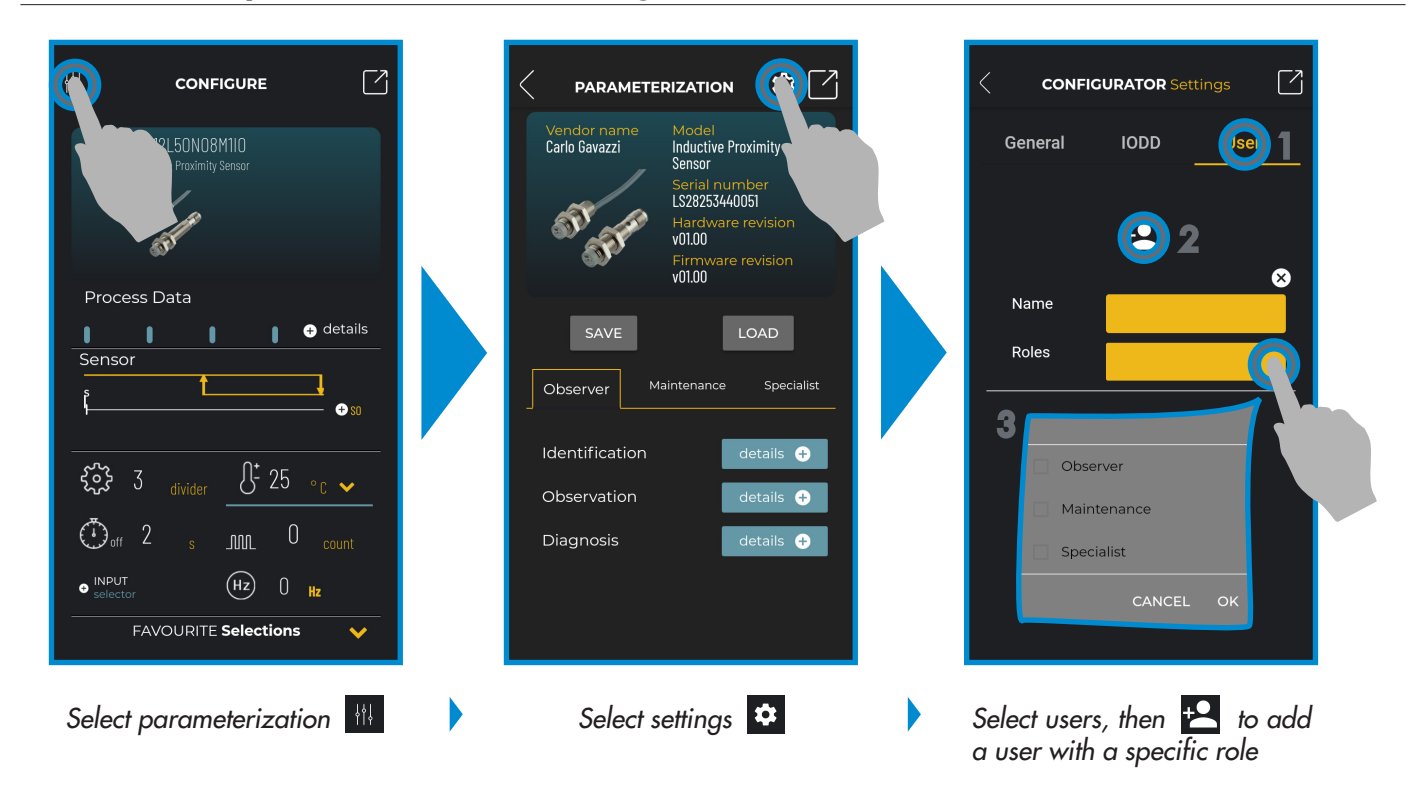

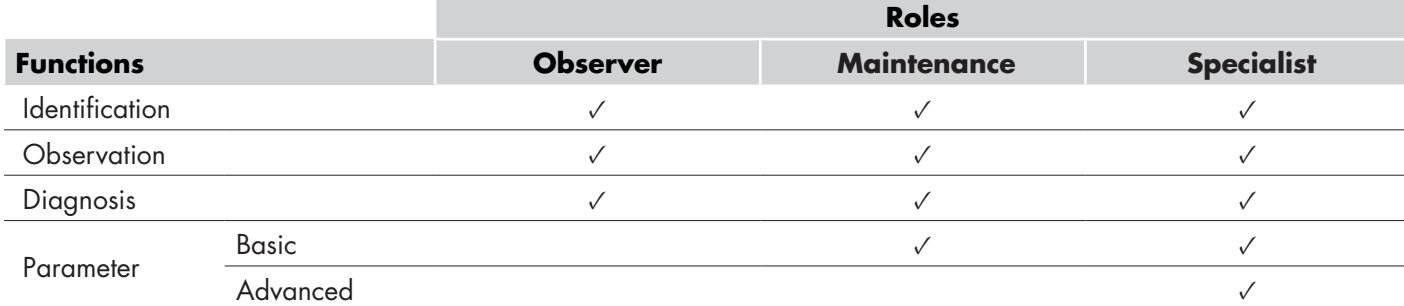

 $13$ 

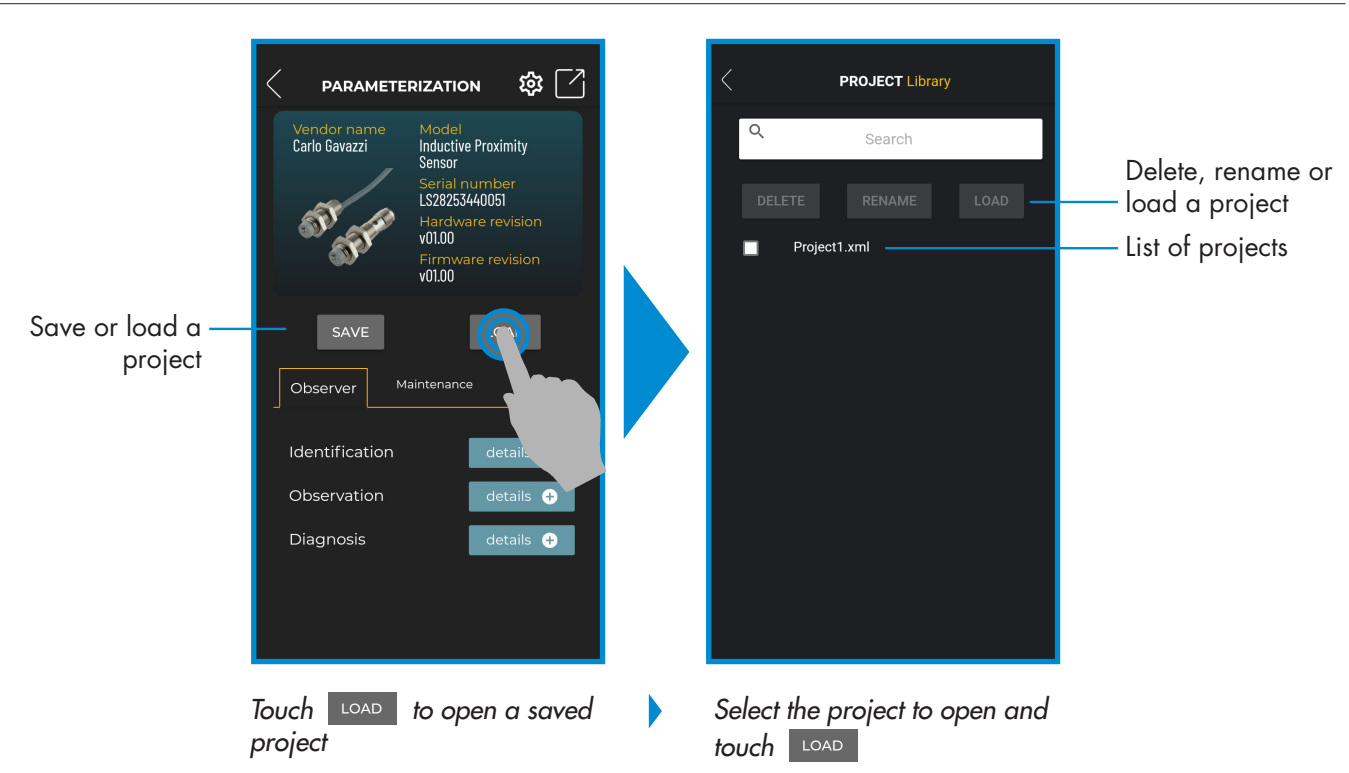

## **Project options: parameterization > save or load**

## **IODD options: parameterization > settings > IODD**

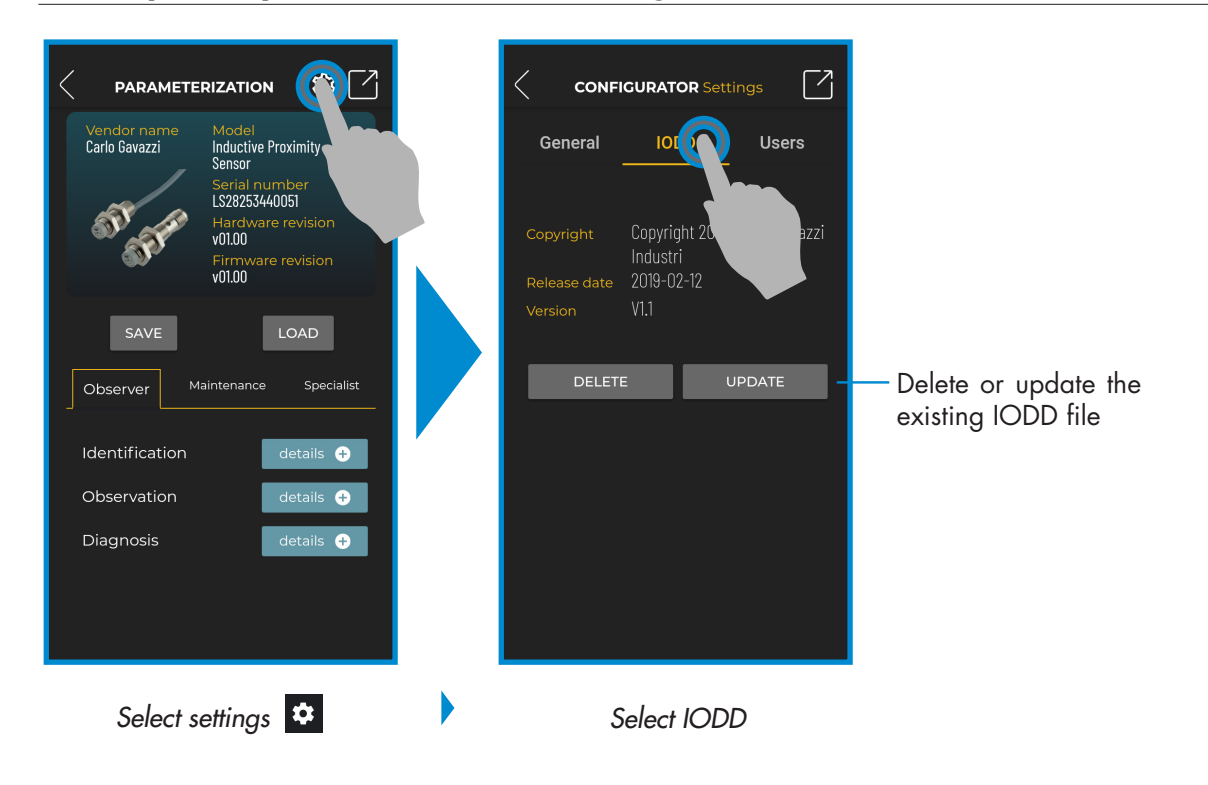

## **Process data**

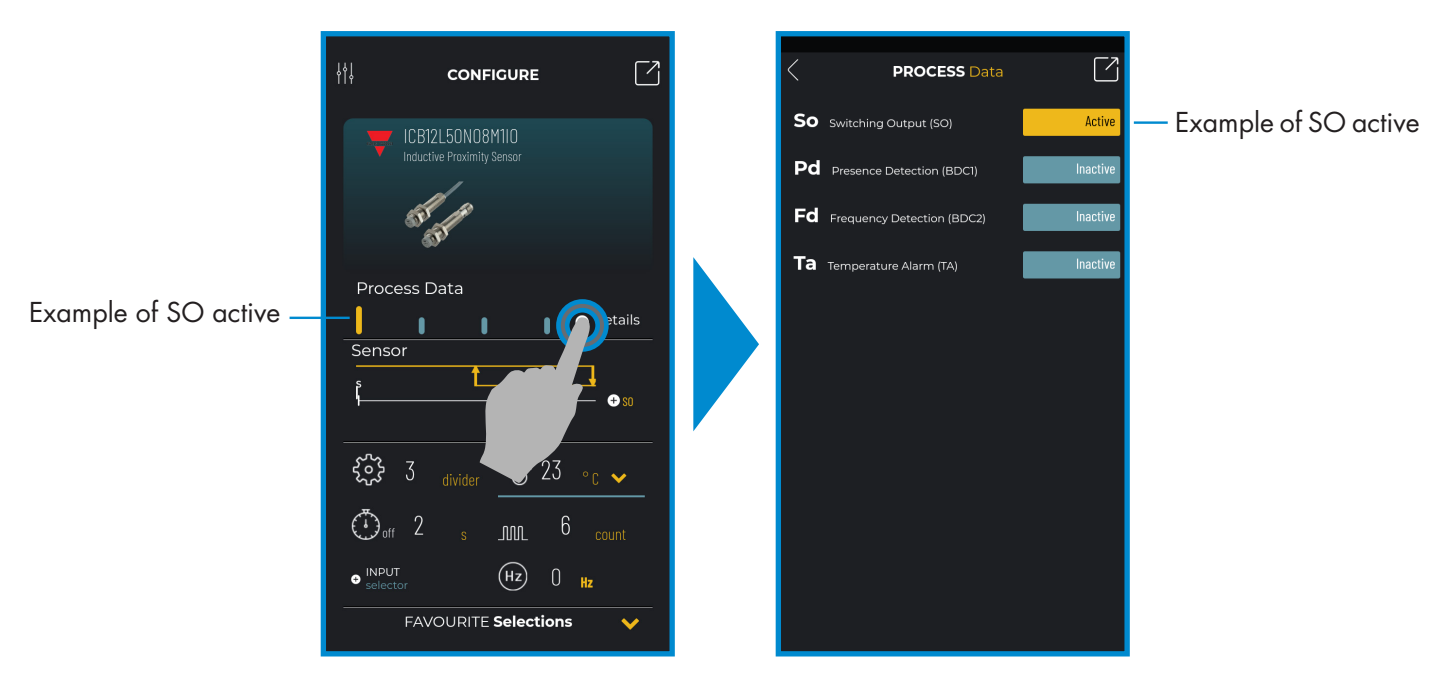

*Select + details*

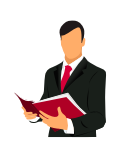

#### **Information:**

Please scan the QR code on the right or press the link below to understand all the possible settings via IO-Link for our inductive sensors

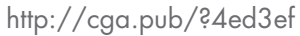

## **Switching output setup**

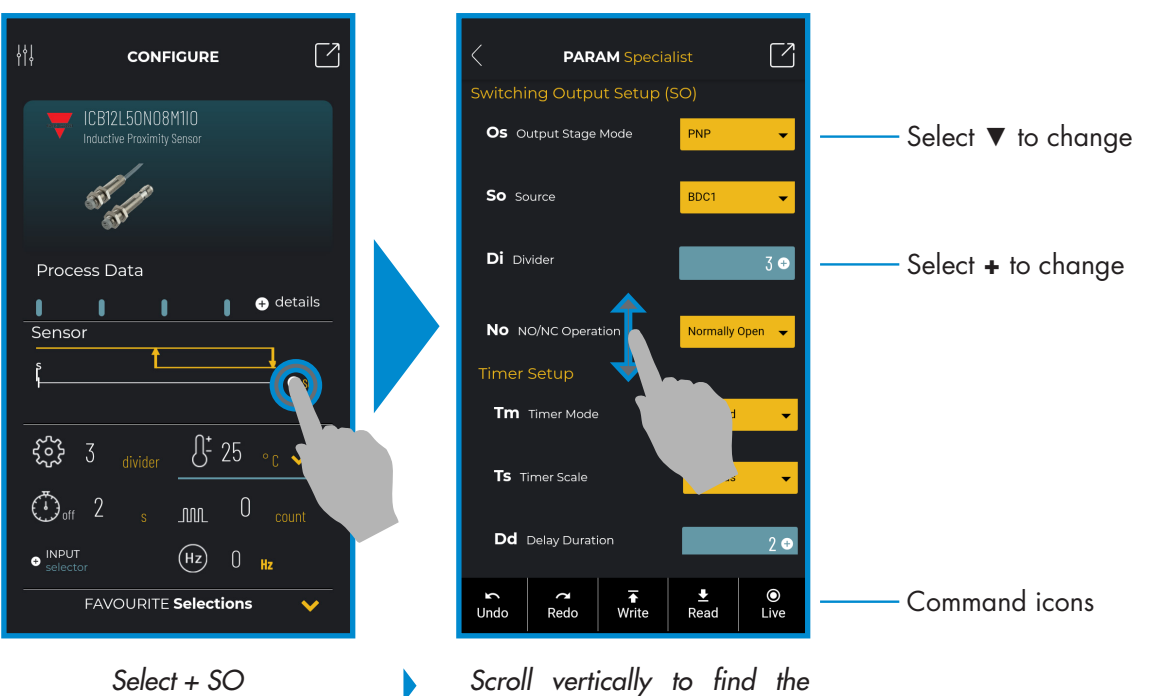

*desired parameter*

15

## **Command icons**

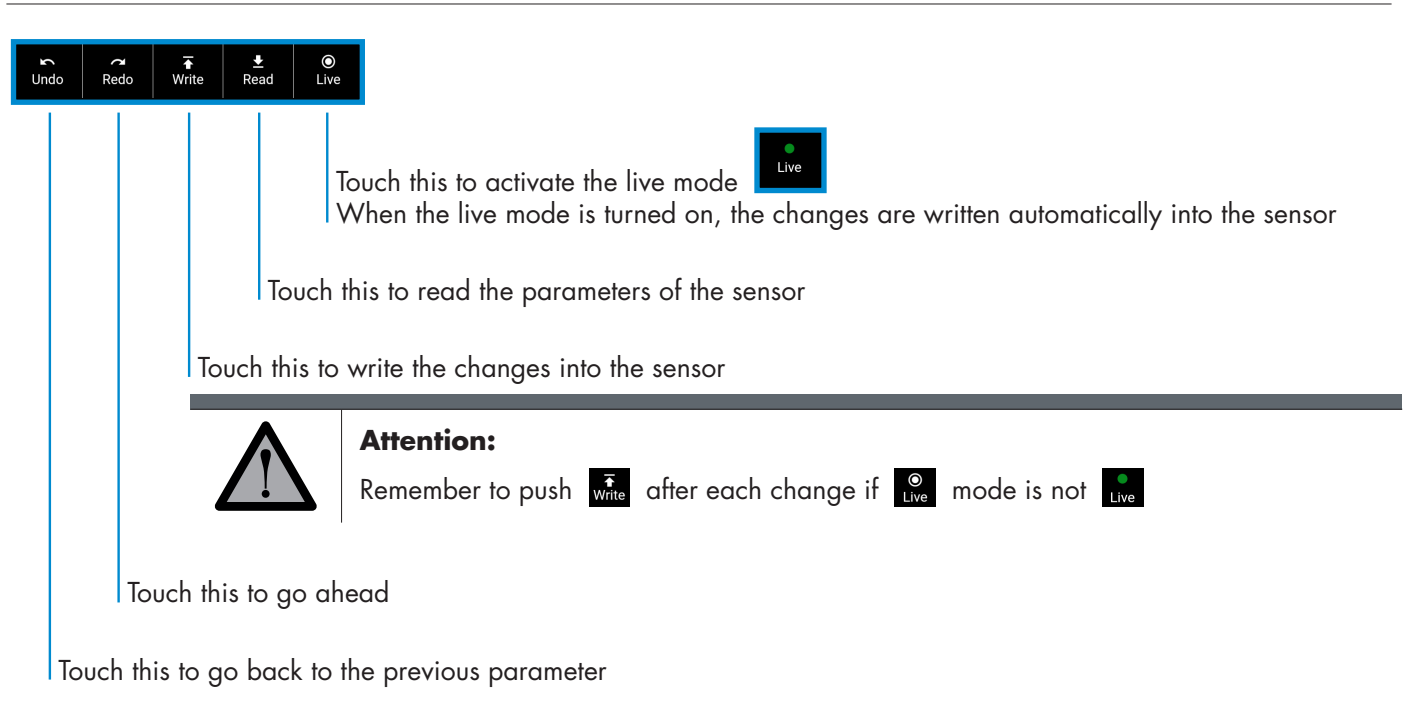

## **Add a parameter to the favourite list**

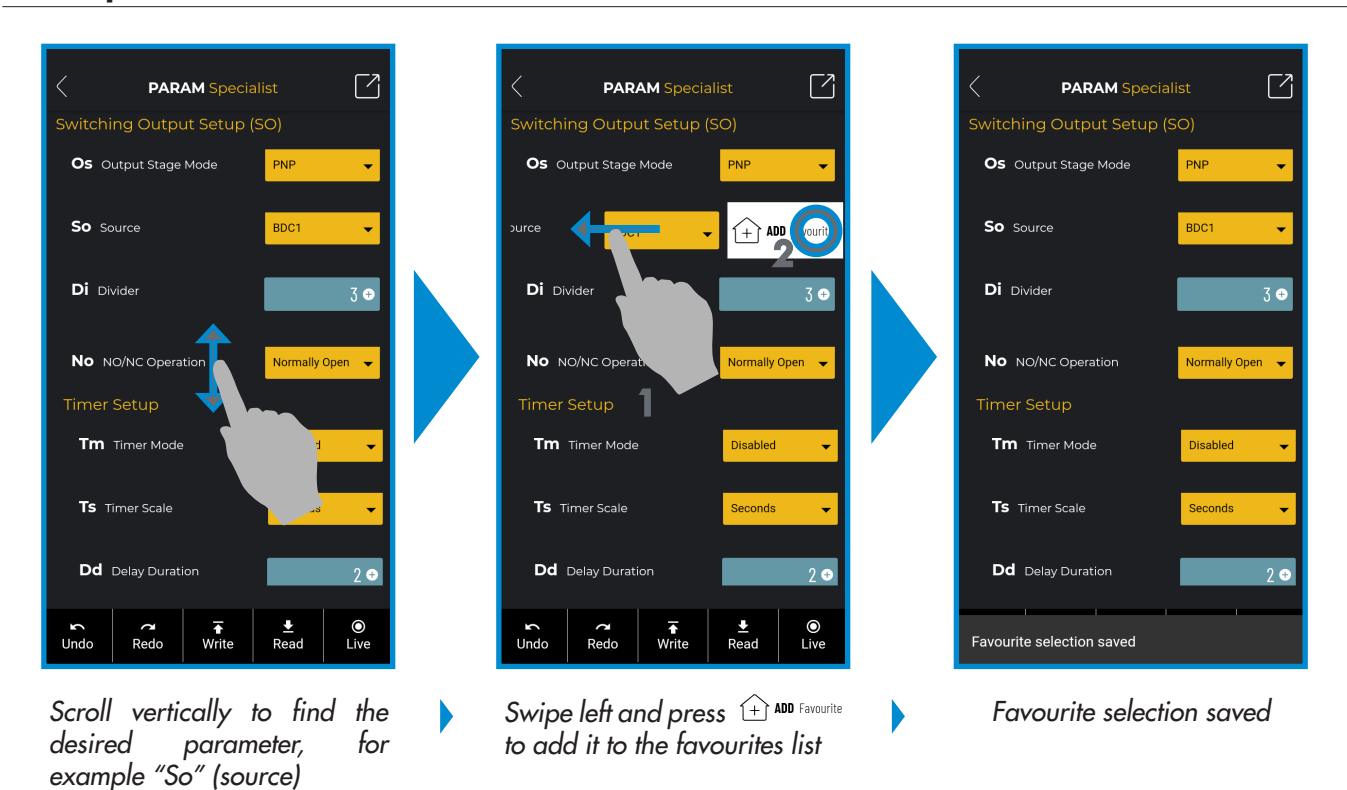

Rev. 3 - 12/2022 | SCTL55 Smart configurator | © 2022 | CARLO GAVAZZI Industri

## **Delete a favourite parameter**

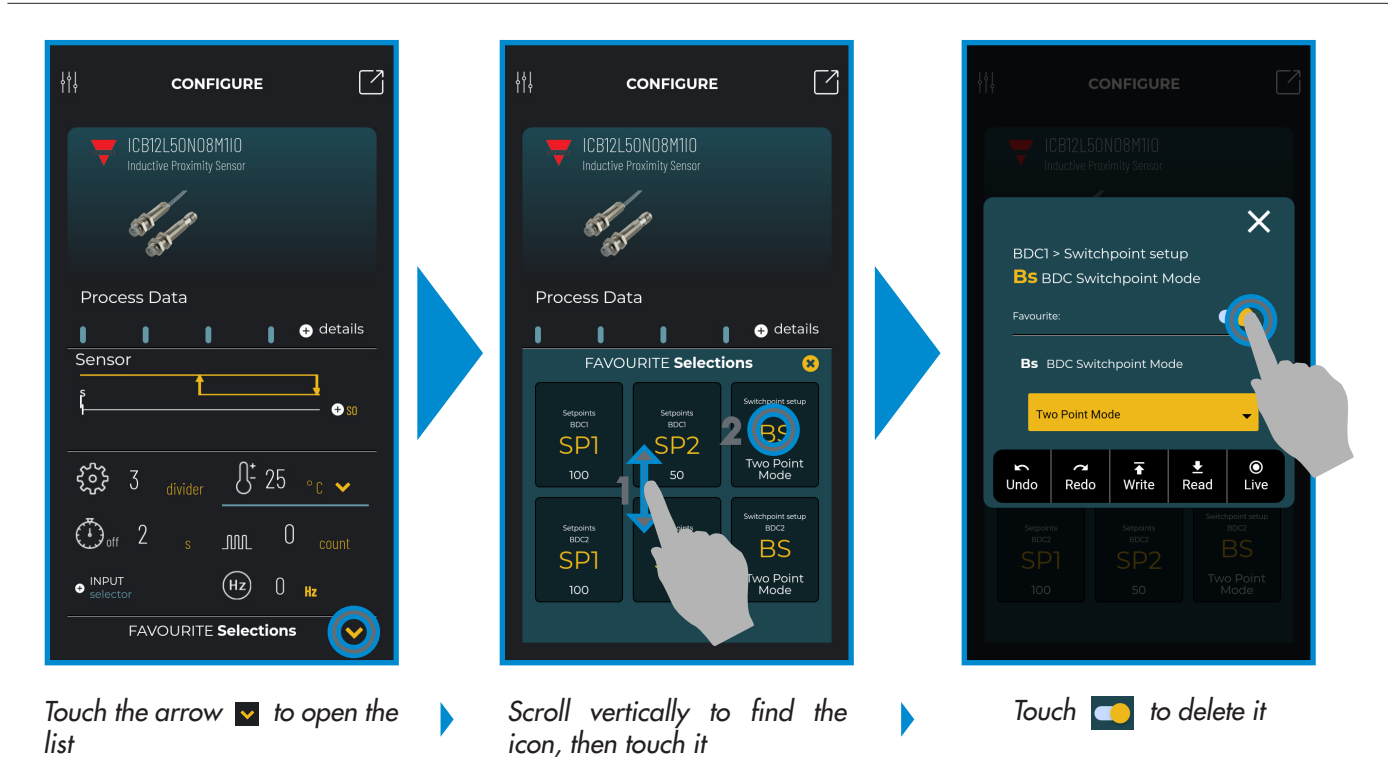

## **Use a main icon**

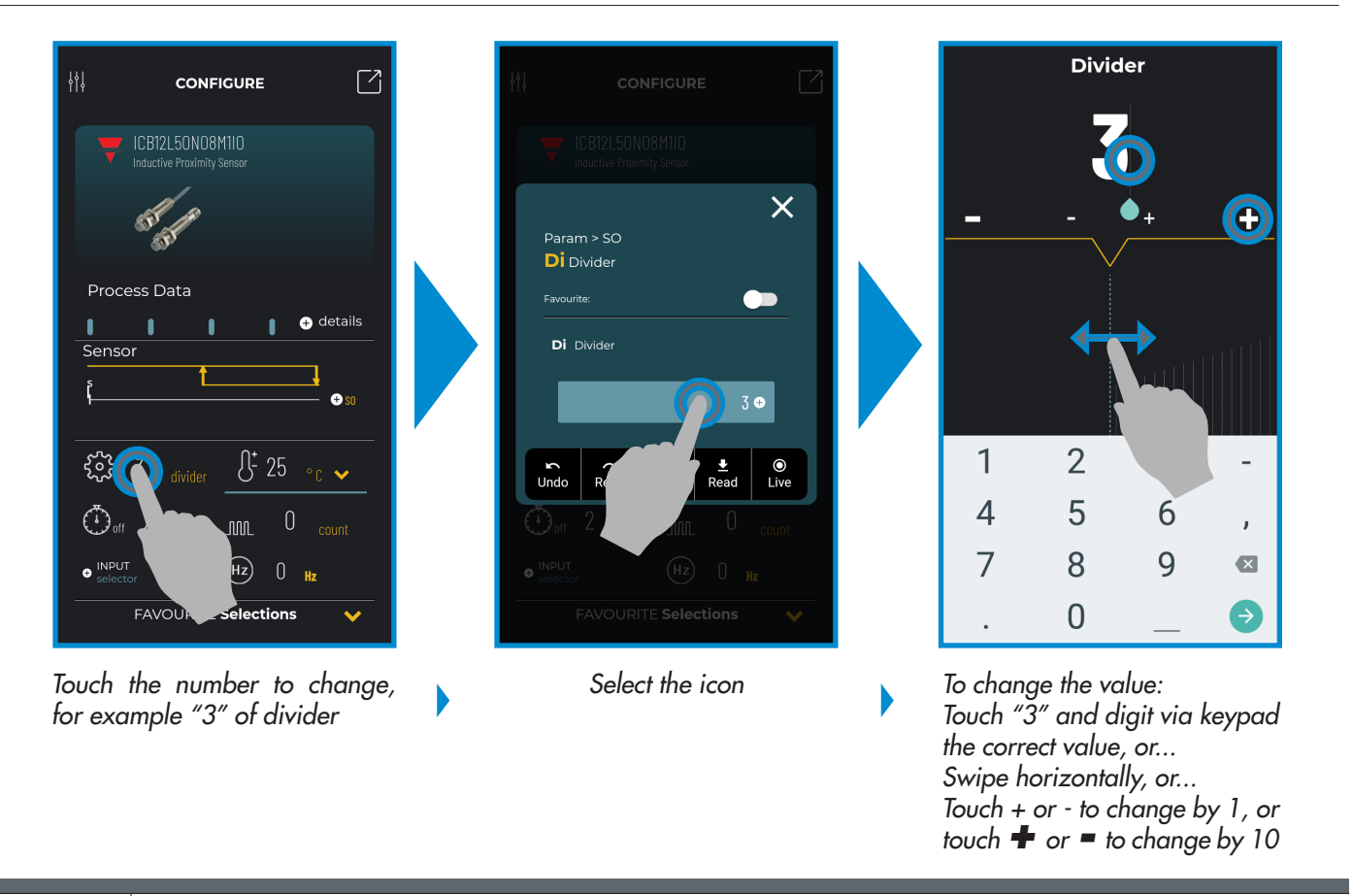

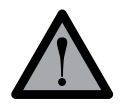

#### **Attention:**

Remember to push  $\overline{A}_{\text{time}}$  after each change if  $\frac{1}{2}$  mode is not  $\frac{1}{2}$ 

ዜ

## **7.2 Example of capacitive sensor connected**

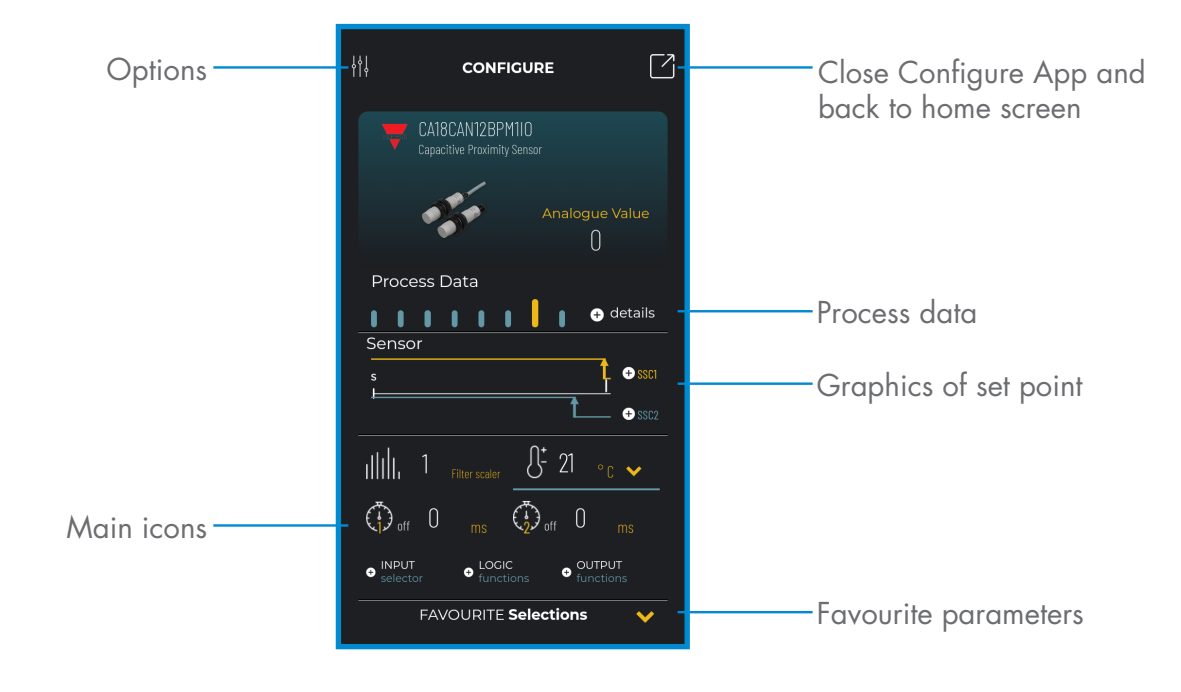

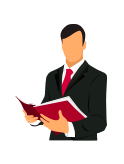

## **Information:**

Please scan the QR code on the right or press the link below to understand all the possible settings via IO-Link for our capacitive sensors http://cga.pub/?cbfe4c

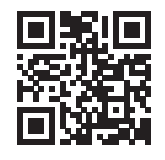

## **8. Clone app**

#### **How to install it**

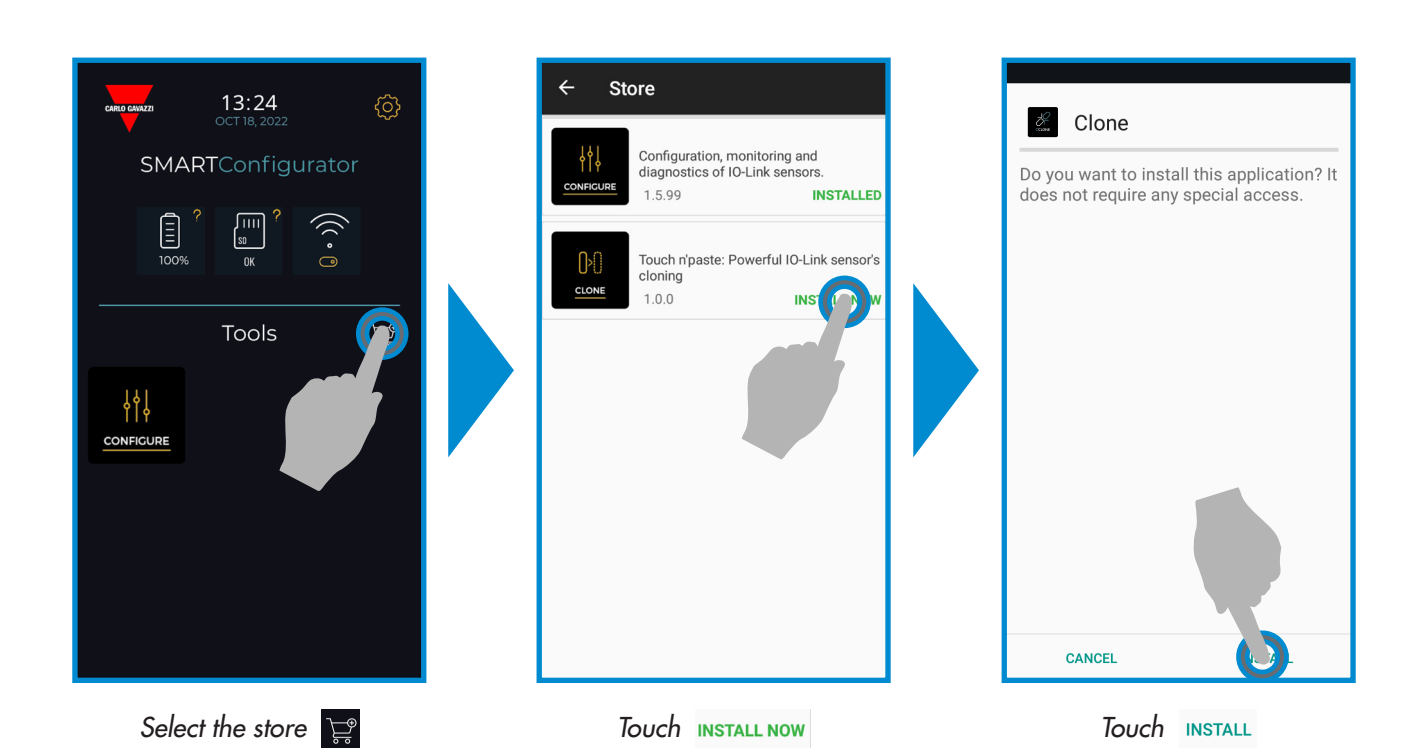

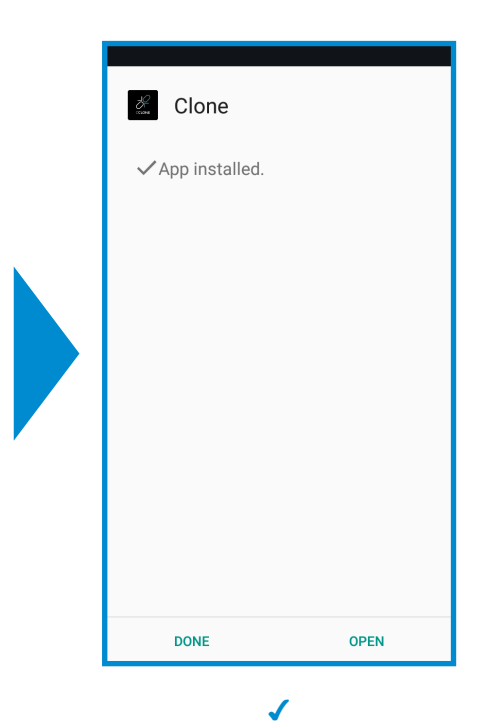

 $\Xi$ 

## **How to start (S/N > LT3100149)**

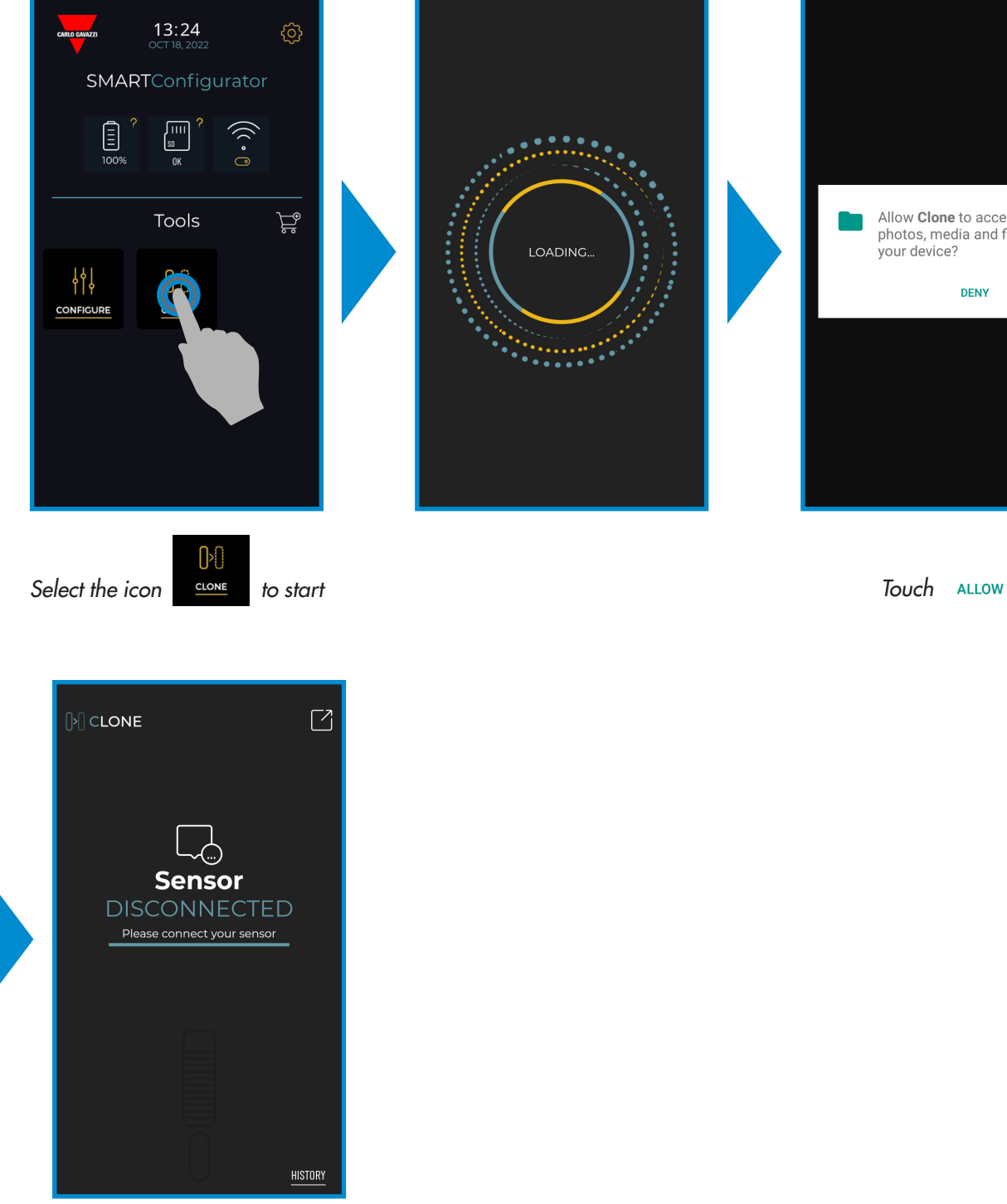

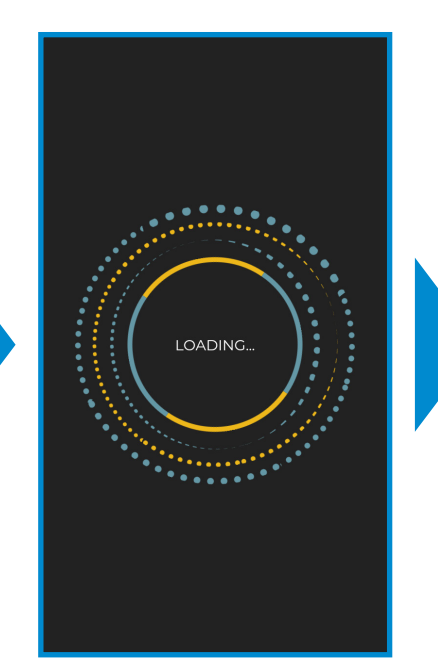

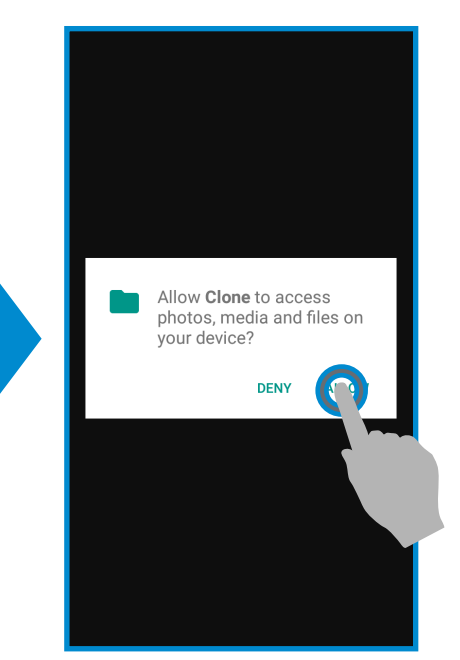

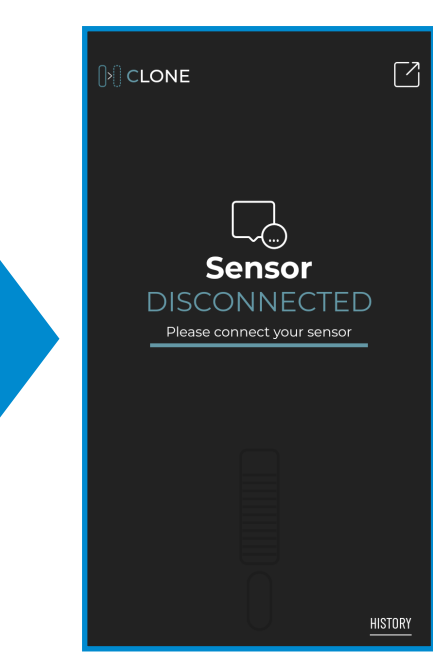

✔

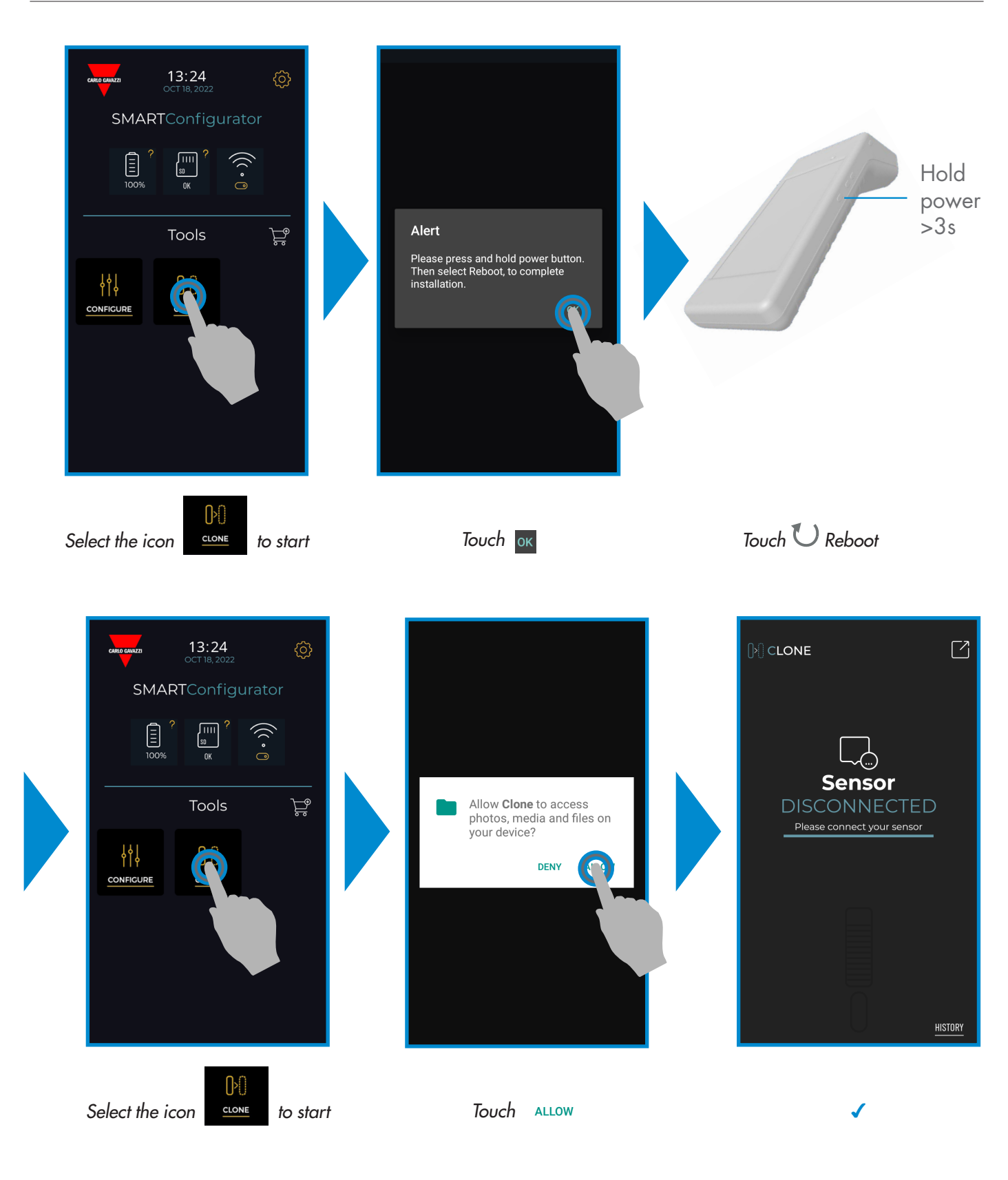

## **How to clone**

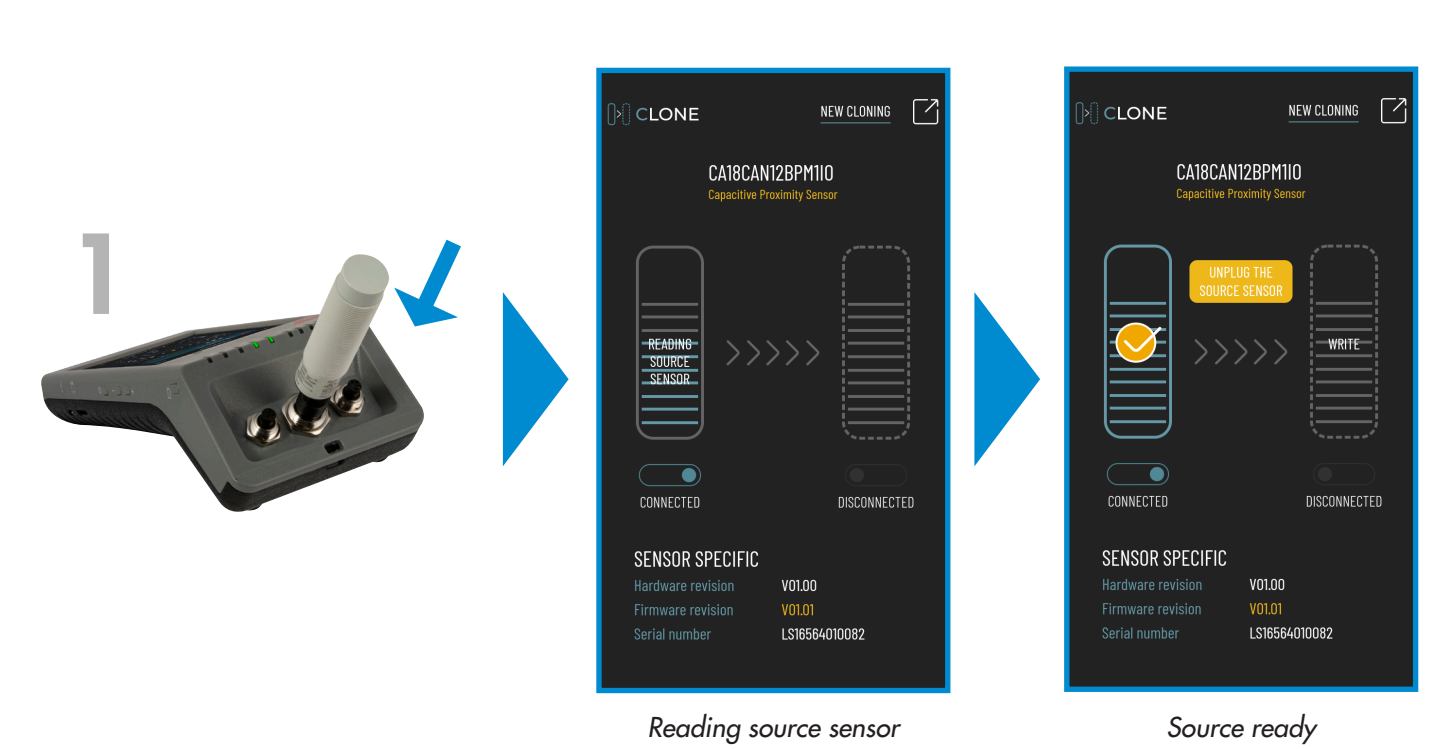

 $[$ <sup>2</sup> $]$  CLONE NEW CLONING 7 CA18CAN12BPM1I0 2DISCONNECTED DISCONNECTED SENSOR SPECIFIC Not detected Not detected Not detected

*Source unplugged*

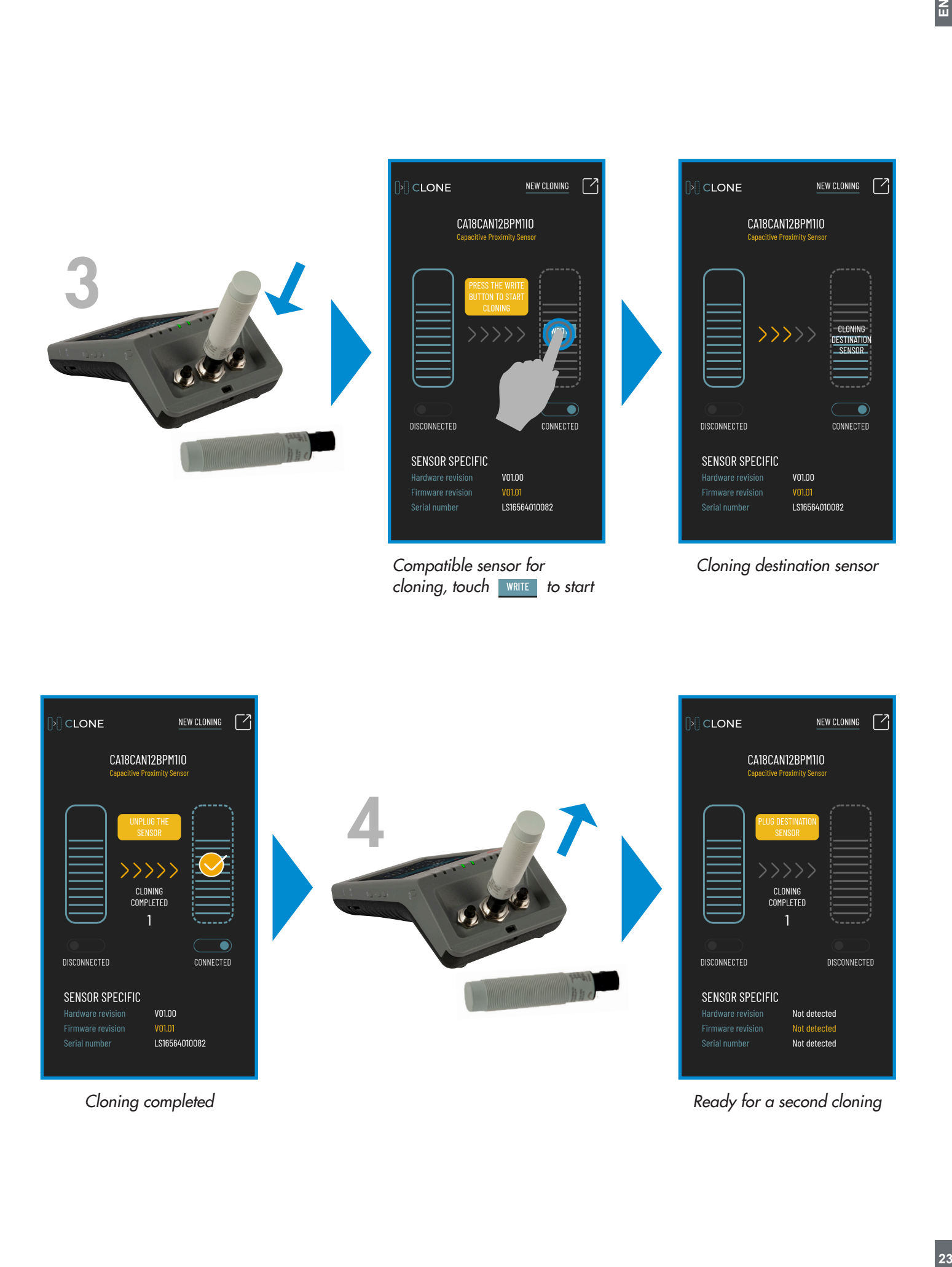

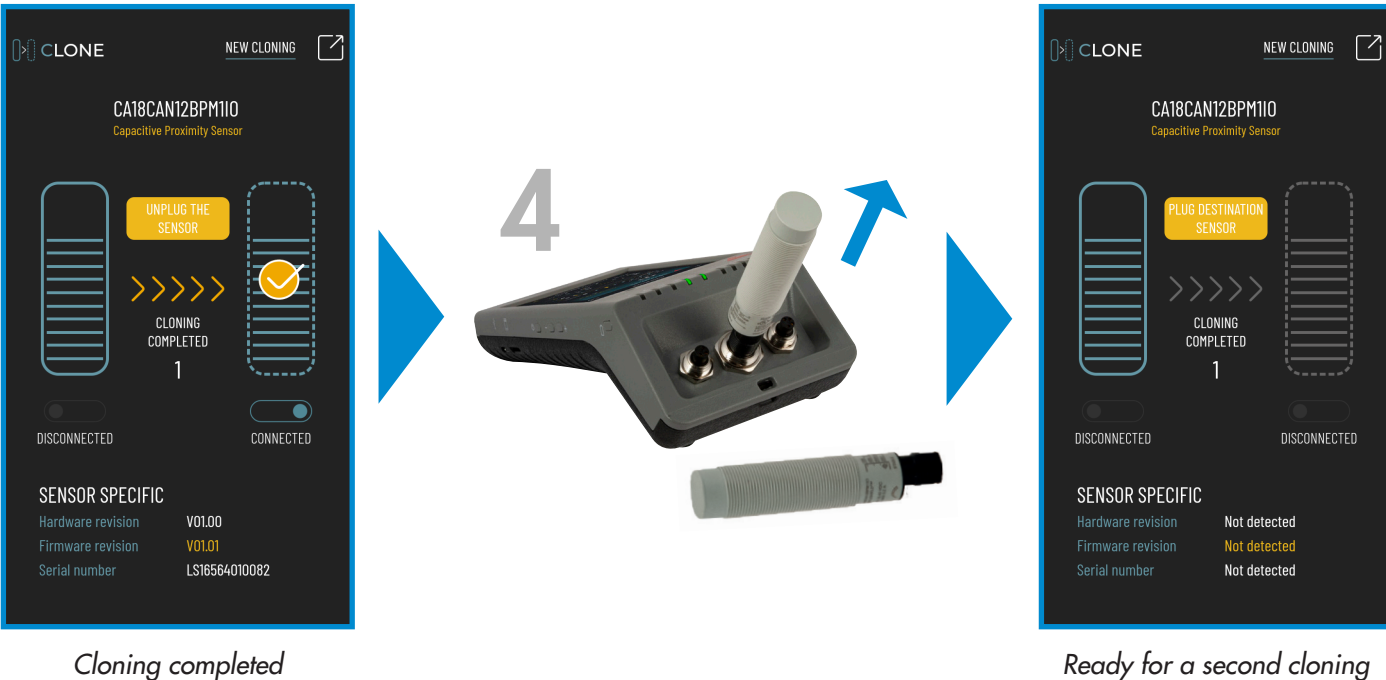

 $\Xi$ 

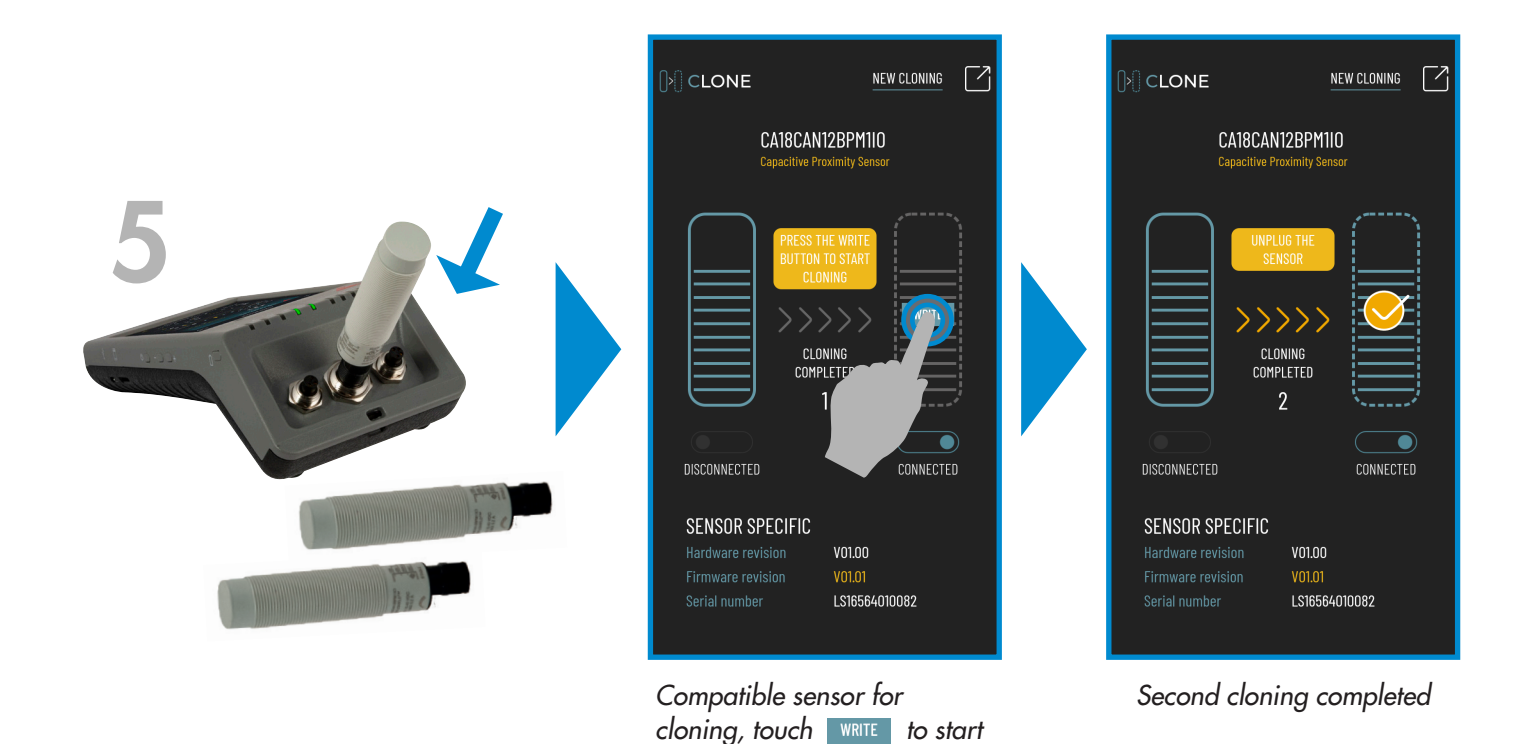

i This operation can be repeated **∞** times

## **8.1 Example of wrong sensor connected**

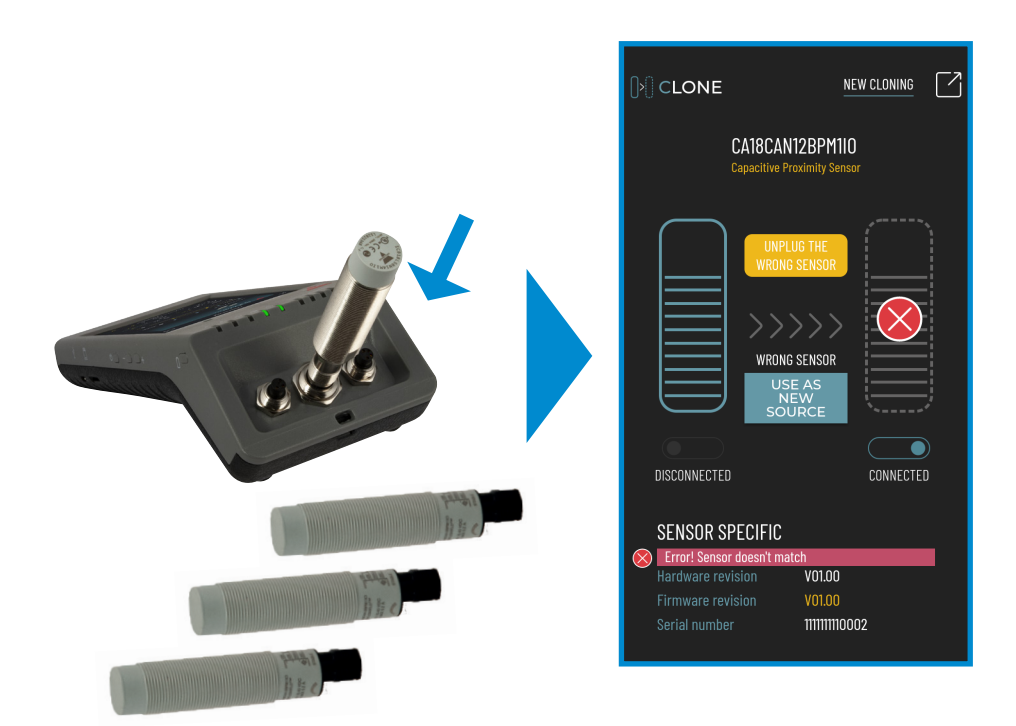

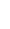

**24**

### **Solution 1**

#### Unplug the wrong sensor and plug the correct one

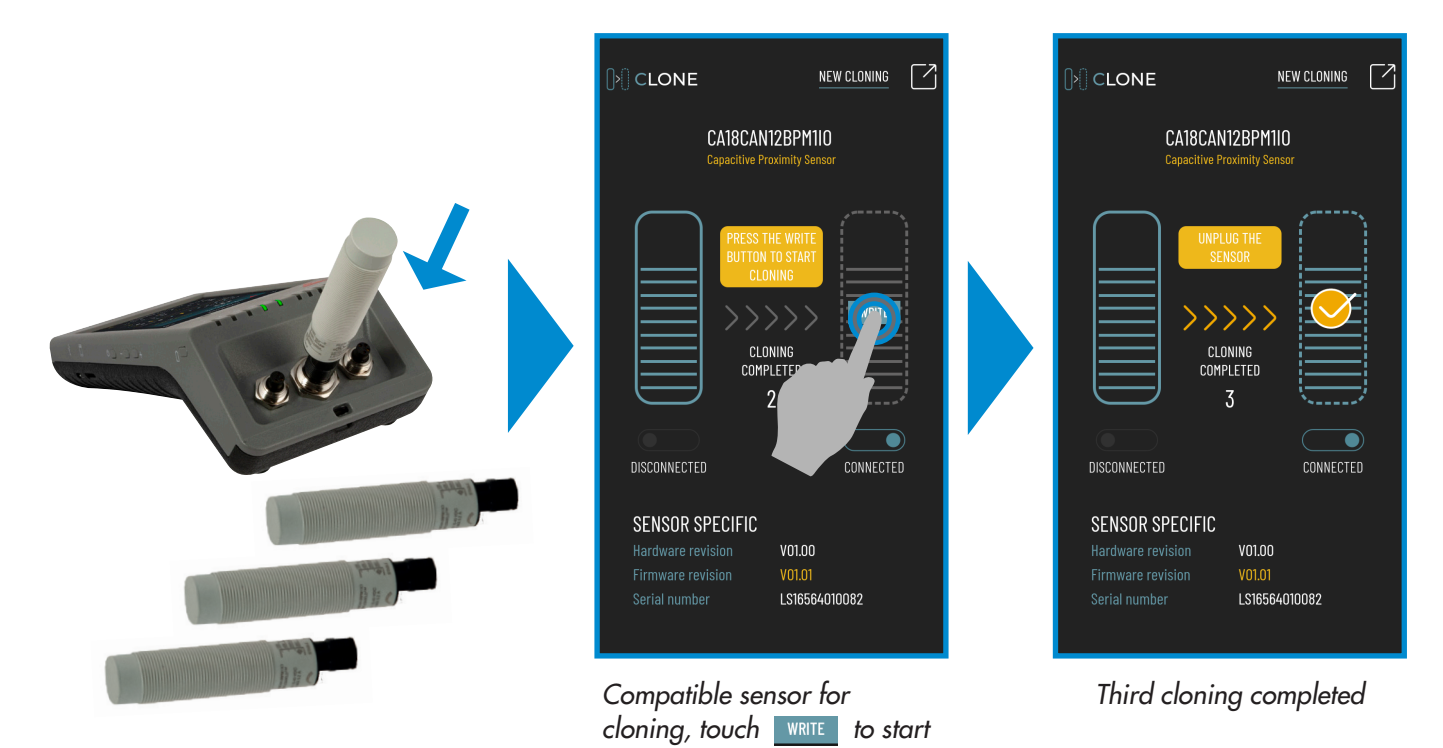

## **Solution 2**

Use the wrong sensor as a new source

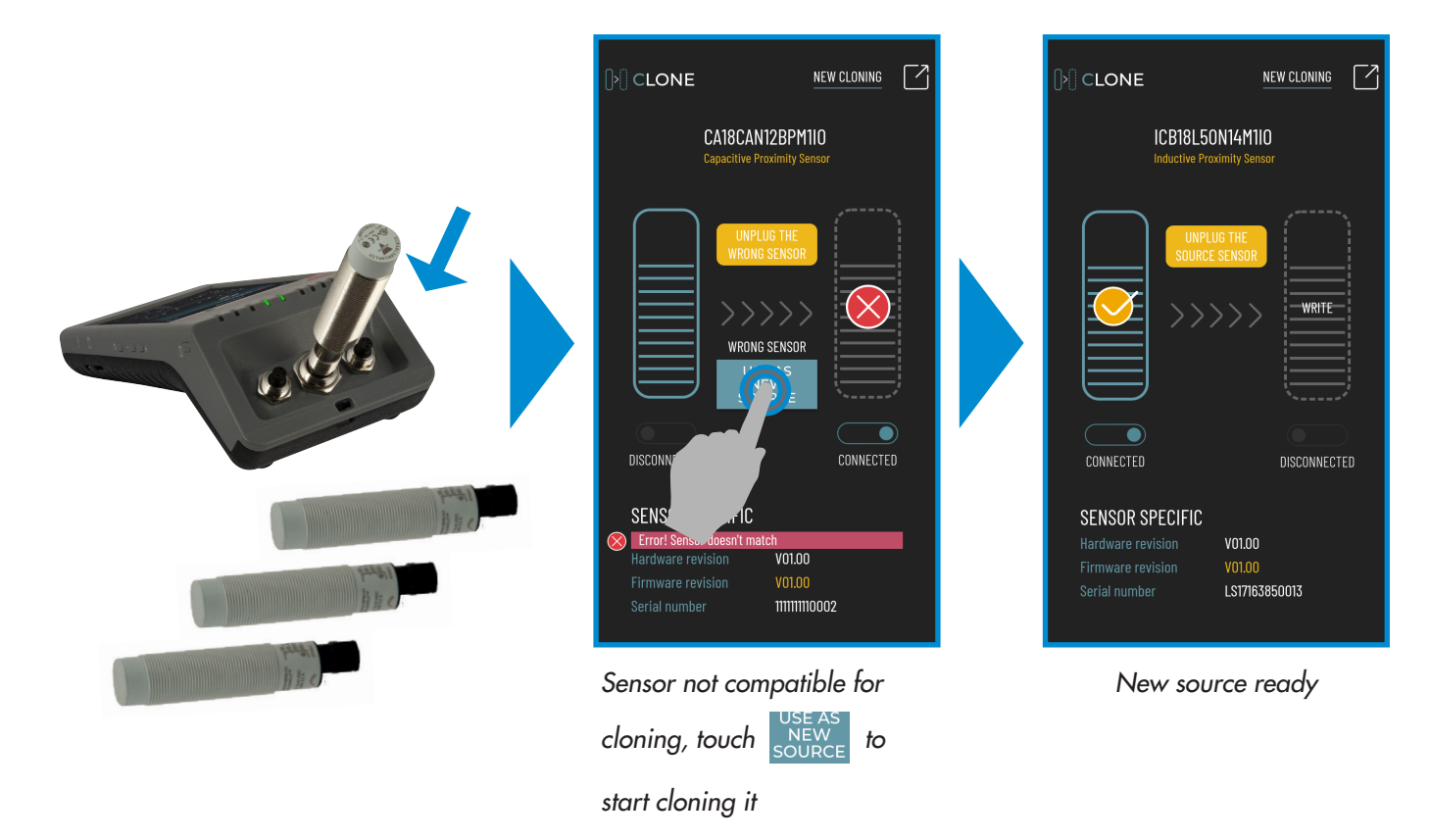

## **Solution 3**

Unplug the wrong sensor and reset all

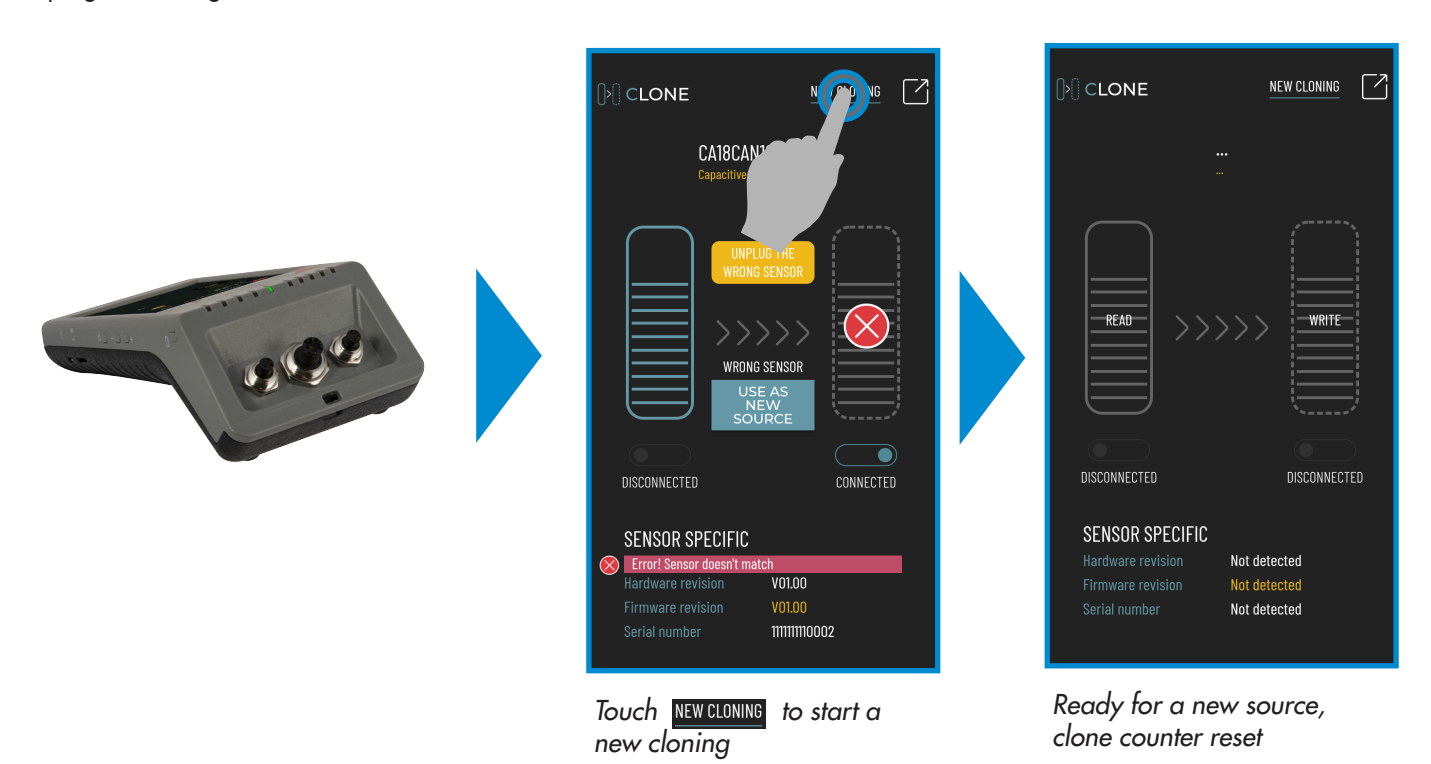

**8.2 History**

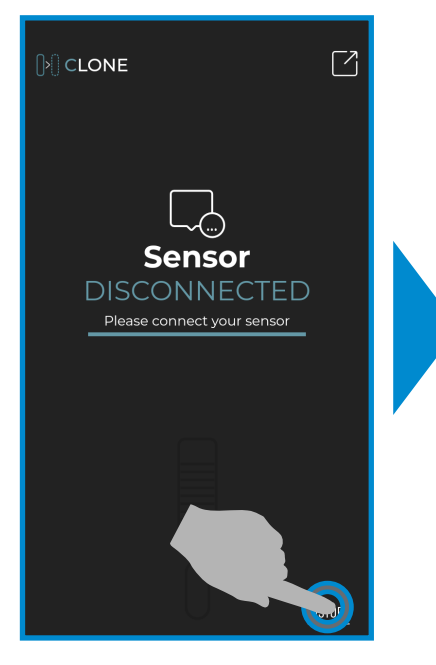

**Touch HISTORY** to open the list *of cloning done*

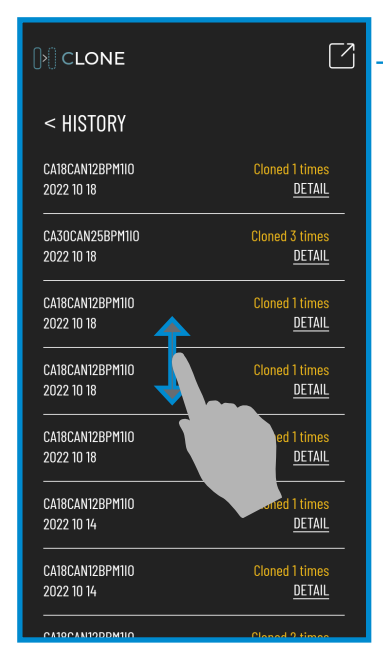

*Scroll vertically to find the desired cloning and touch for more info*

Close Clone App and go back to home screen